GA-9IVDT Dual Xeon<sup>™</sup> (Nocona/Iwindale) Processor Motherboard

# **USER'S MANUAL**

Dual XeonTM (Nocona/Iwindale)Processor Motherboard Rev. 1102 12ME-9IVDT-1102

## **Table of Content**

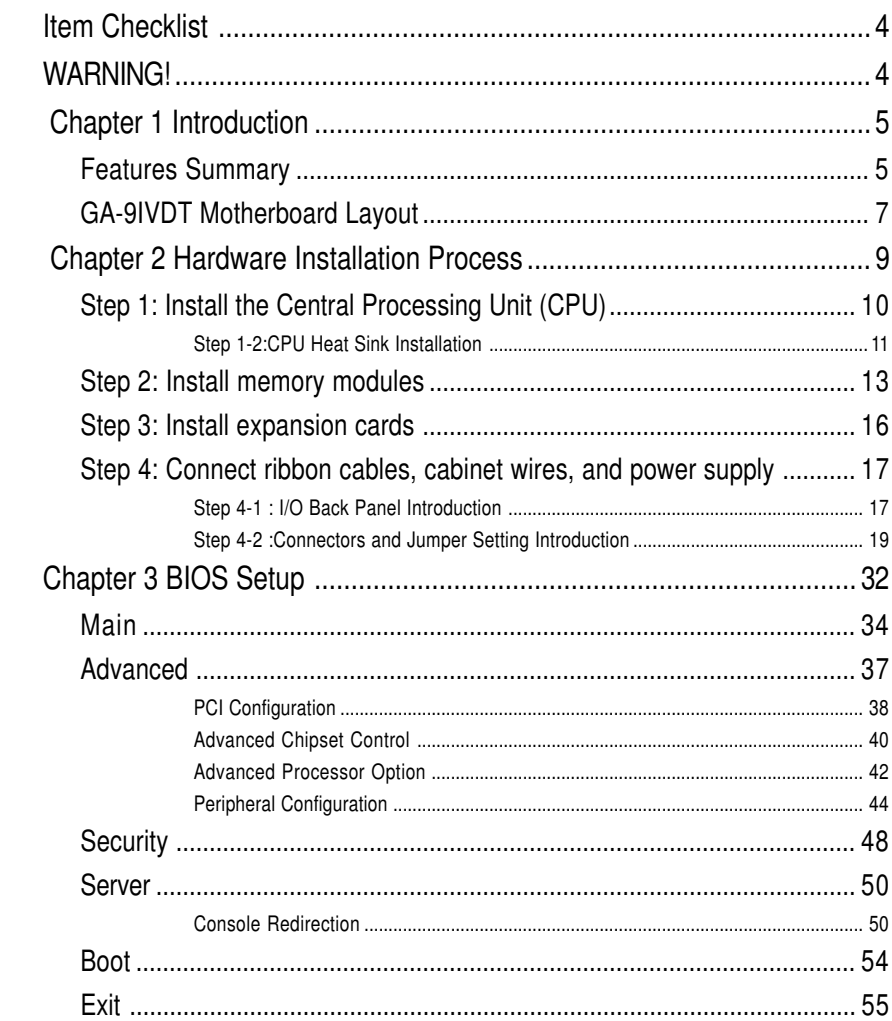

Table of Content

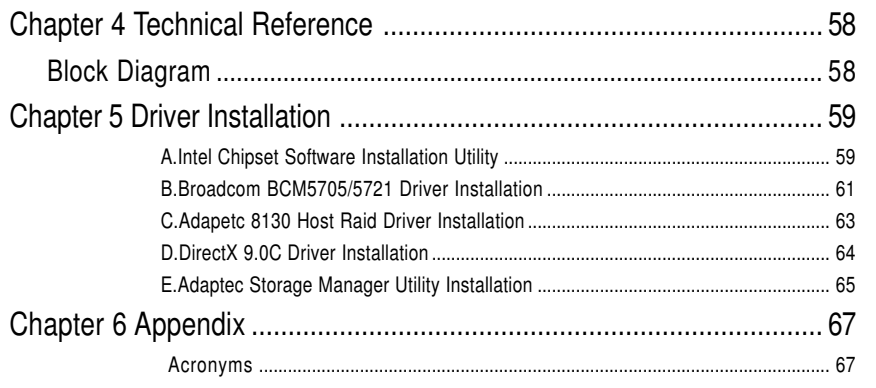

 $\overline{3}$ 

## **Item Checklist**

- $\boxtimes$  The GA-9IVDT motherboard  $\boxtimes$  Serial ATA cable x 4
- 
- $\boxtimes$  IDE to SATA HDD Power cable x 2  $\boxtimes$  GA-9IVDT quick installation guide
- □ CD for motherboard driver & utility □ GA-9IVDT user's manual
- 

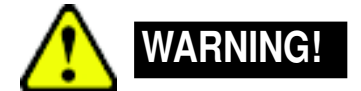

- 
- $\boxtimes$  Printer Port (LPT) cable x 1  $\boxtimes$  PATA ( 1 cables) & FDD cable set x 1
	-
	-
- $\boxtimes$  I/O Shield x1 **i** Retention Module x 2

Computer motherboards and expansion cards contain very delicate Integrated Circuit (IC) chips. To protect them against damage from static electricity, you should follow some precautions whenever you work on your computer.

- 1. Unplug your computer when working on the inside.
- 2. Use a grounded wrist strap before handling computer components. If you do not have one, touch both of your hands to a safely grounded object or to a metal object, such as the power supply case.
- 3. Hold components by the edges and try not touch the IC chips, leads or connectors, or other components.
- 4. Place components on a grounded antistatic pad or on the bag that came with the components whenever the components are separated from the system.
- 5. Ensure that the ATX power supply is switched off before you plug in or remove the ATX power connector on the motherboard.

#### **Installing the motherboard to the chassis…**

If the motherboard has mounting holes, but they don't line up with the holes on the base and there are no slots to attach the spacers, do not become alarmed you can still attach the spacers to the mounting holes. Just cut the bottom portion of the spacers (the spacer may be a little hard to cut off, so be careful of your hands). In this way you can still attach the motherboard to the base without worrying about short circuits. Sometimes you may need to use the plastic springs to isolate the screw from the motherboard PCB surface, because the circuit wire may be near by the hole. Be careful, don't let the screw contact any printed circuit write or parts on the PCB that are near the fixing hole, otherwise it may damage the board or cause board malfunctioning.

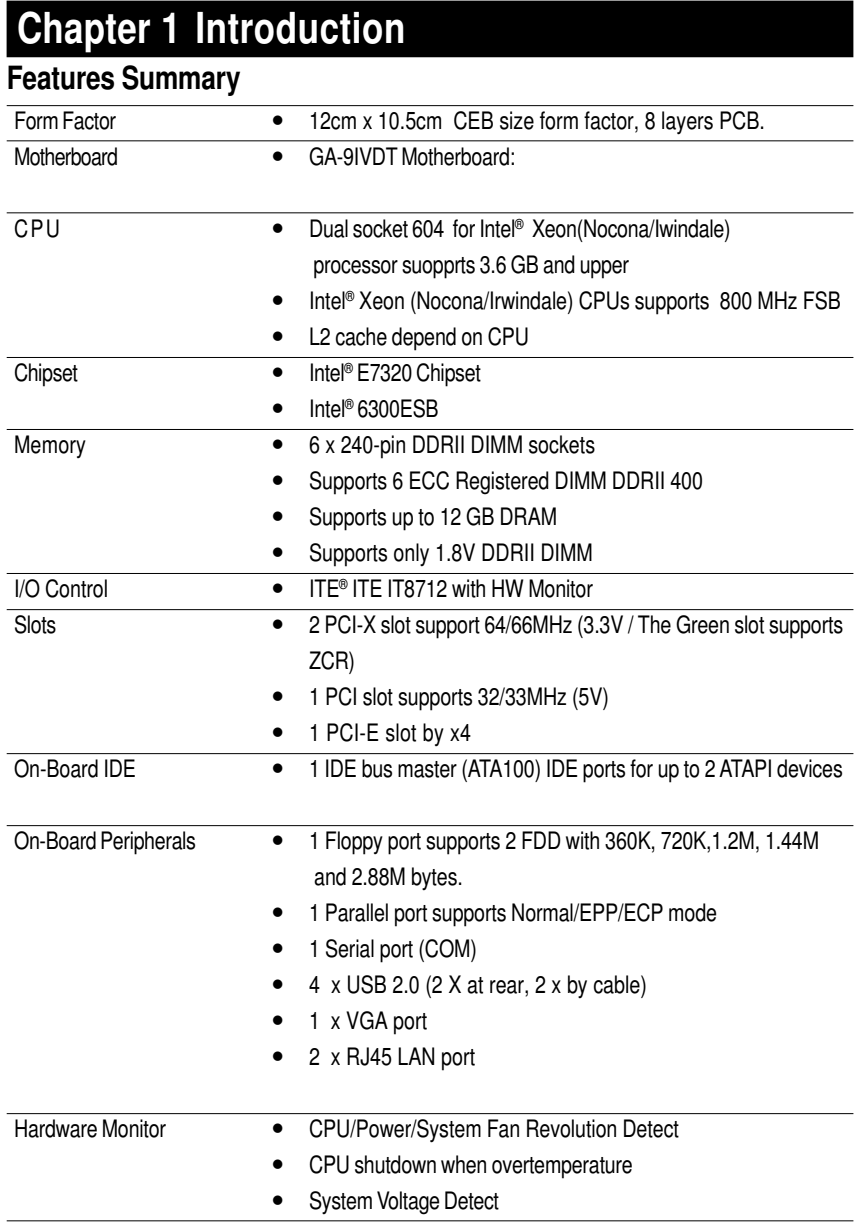

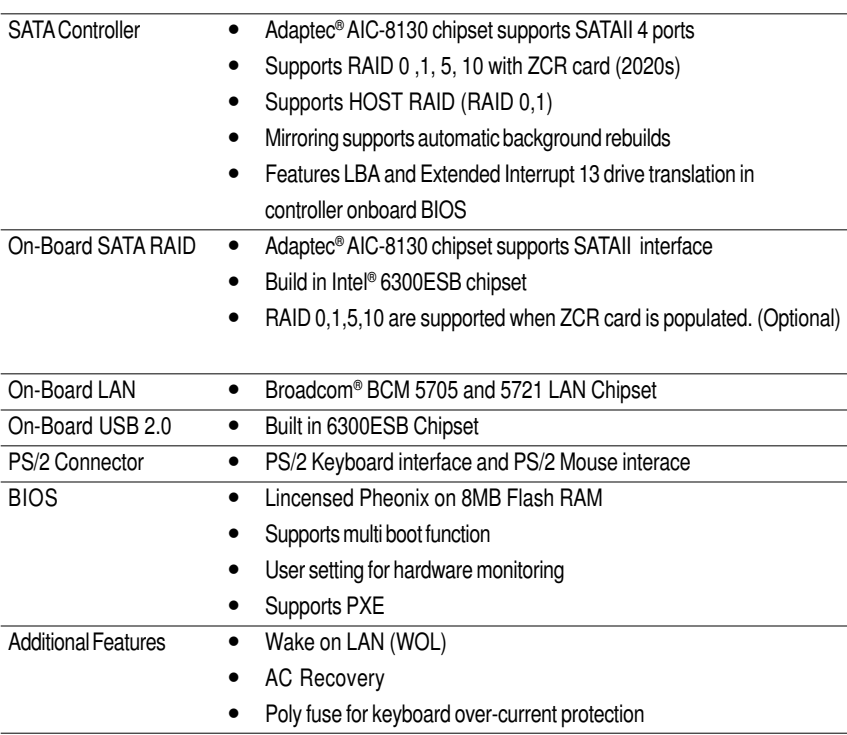

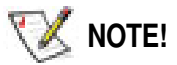

**Please ensure that you have update SP1 when running Windows Server 2003. Failure to do so will cause the low LAN transfer rate.**

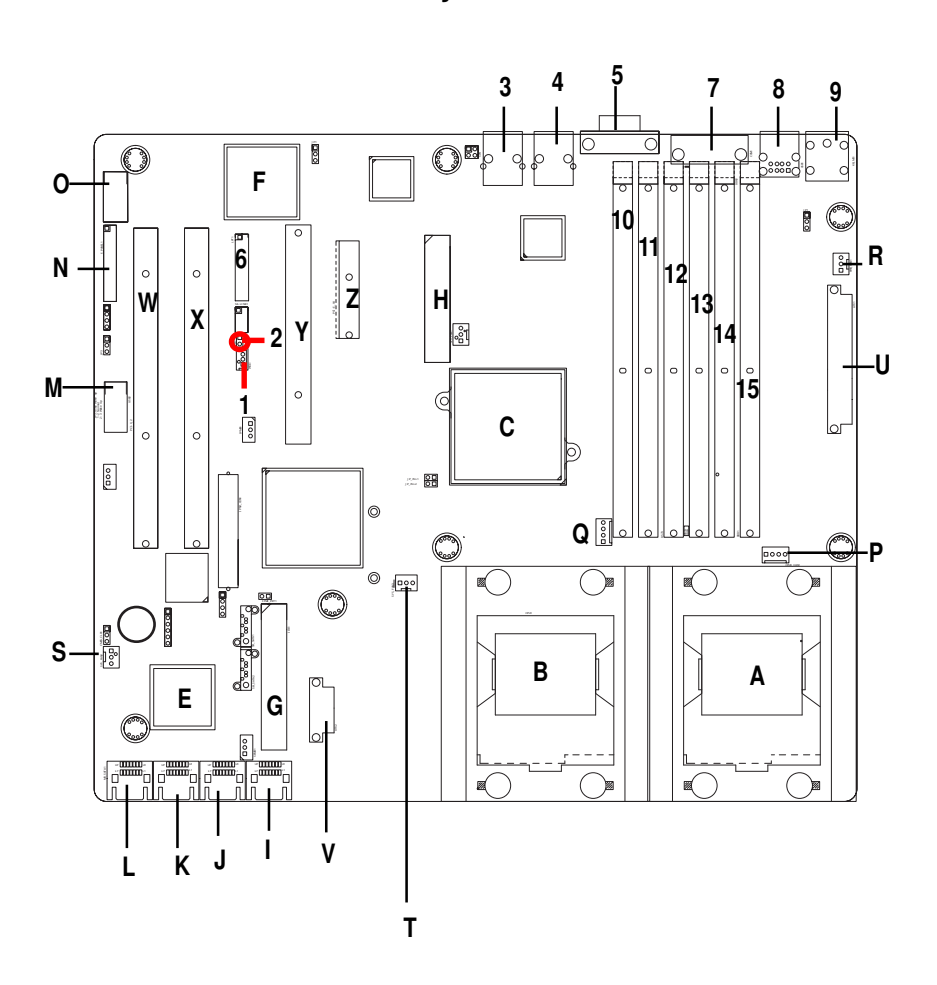

## **GA-9IVDT Motherboard Layout**

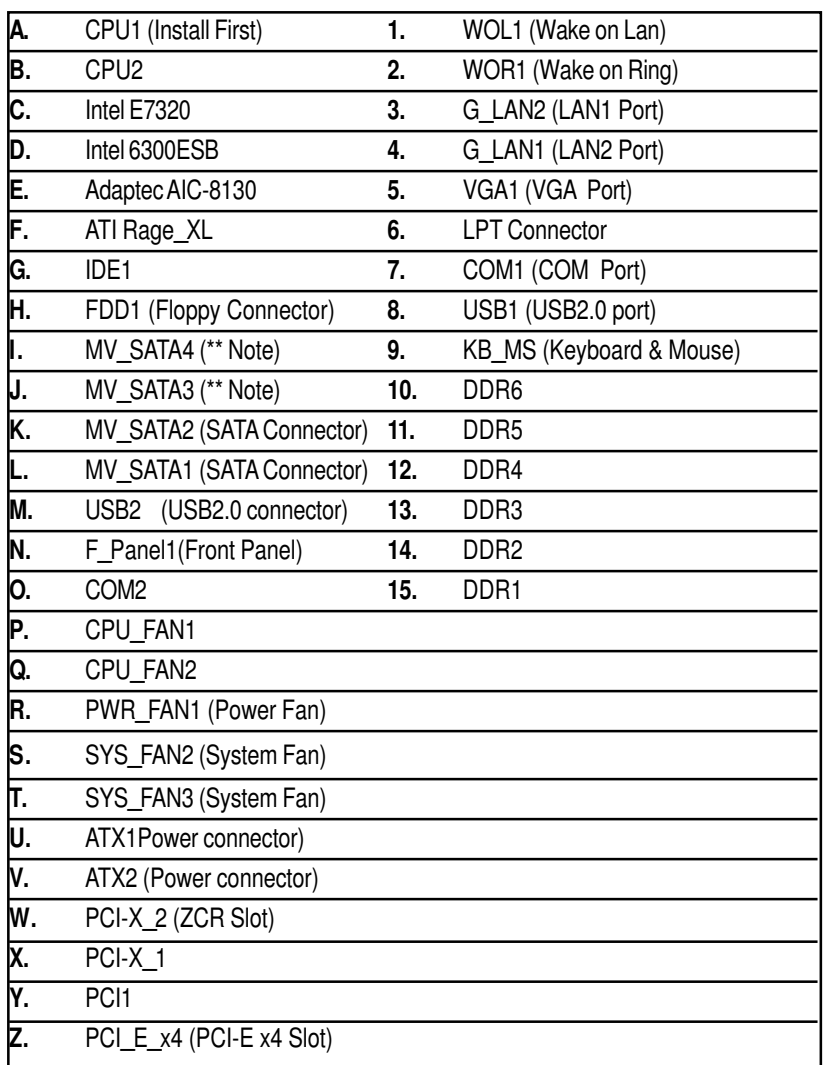

**\*\* Note**: This device is reserved for Adaptec AIC-8140 chipset. (Supports 8 SATAports)

Hardware Installation Process

## **Chapter 2 Hardware Installation Process**

To set up your computer, you must complete the following steps:

- Step 1- Install the Central Processing Unit (CPU)
- Step 2- Install memory modules
- Step 3- Install expansion cards
- Step 4- Connect ribbon cables, cabinet wires, and power supply

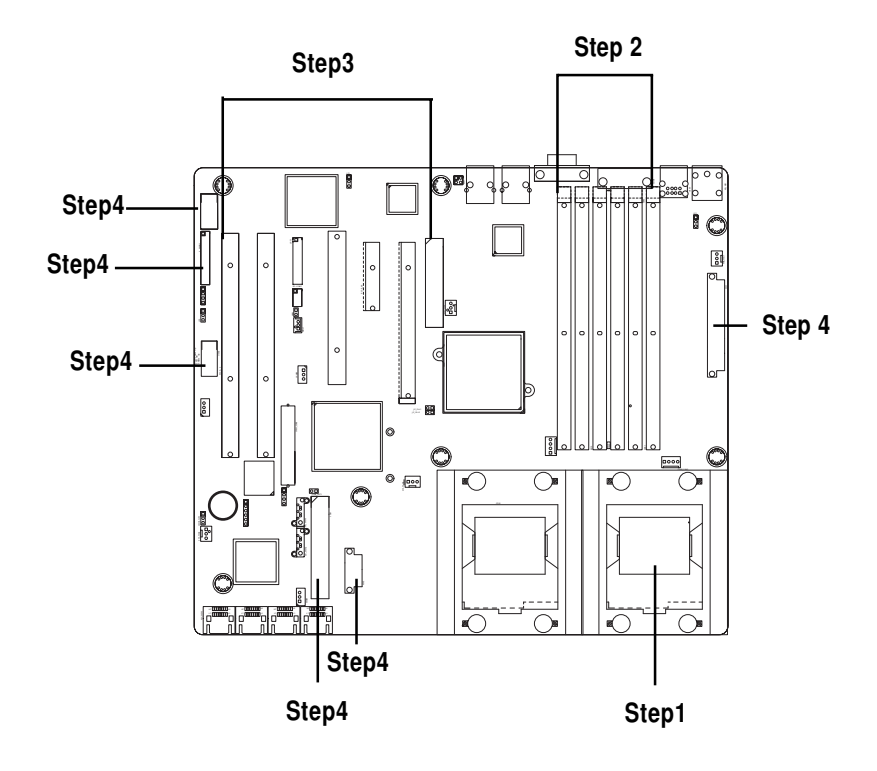

## **Step 1: Install the Central Processing Unit (CPU)**

Before installing the processor , adhere to the following warning:

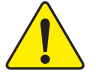

**If you do not match the CPU socket Pin 1 and CPU cut edge well, it will cause improper installation. Please change the insert orientation. Please make sure the CPU type is supported by the motherboard.**

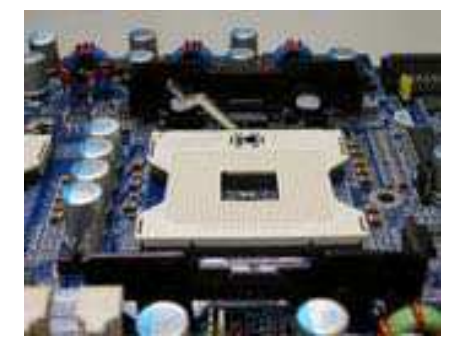

1. Angling the rod to 65-degree maybe feel a kind of tight , and then continue pull the rod to 90-degree when a noise "cough" made.

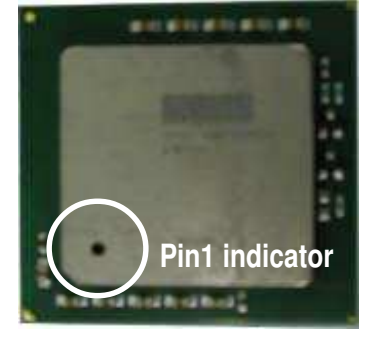

2. CPU Top View

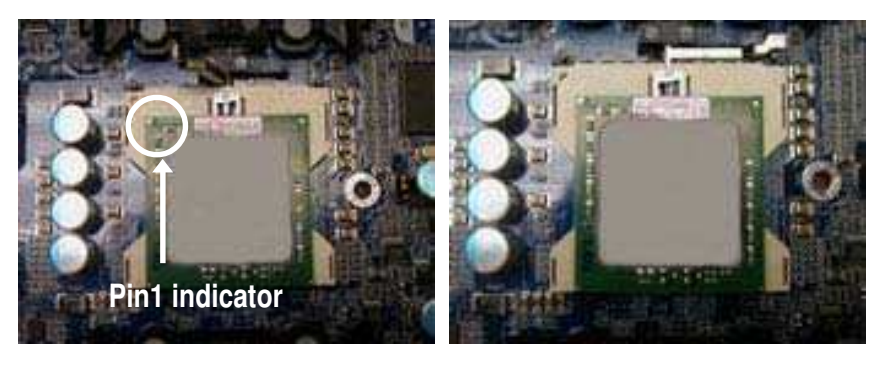

- 3. Locate Pin 1 in the socket and look for a (golden) cut edge on the CPU upper corner. Then insert the CPU into the socket.
- 4. Press down the CPU socket lever and finish CPU installation.

#### **Step 1-2:CPU Heat Sink Installation**

**Before installing the CPU Heat Sink , adhere to the following warning:**

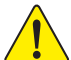

**1.Please use Intel approved cooling fan.**

**2.We recommend you to apply the thermal tape to provide better heat conduction between your CPU and heatsink.**

**(The CPU cooling fan might stick to the CPU due to the hardening of the thermal paste. During this condition if you try to remove the cooling fan, you might pull the processor out of the CPU socket alone with the cooling fan, and might damage the processor. To avoid this from happening, we suggest you to either use thermal tape instead of thermal paste, or remove the cooling fan with extreme caution.)**

**3.Make sure the CPU fan power cable is plugged in to the CPU fan connector, this completes the installation.**

**Please refer to CPU heat sink user's manual for more detail installation procedure.**

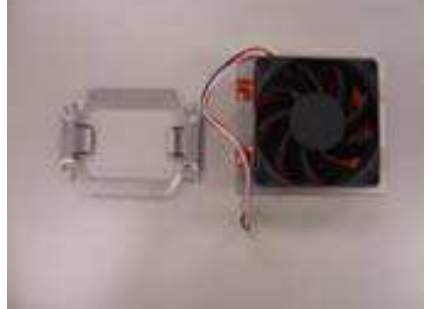

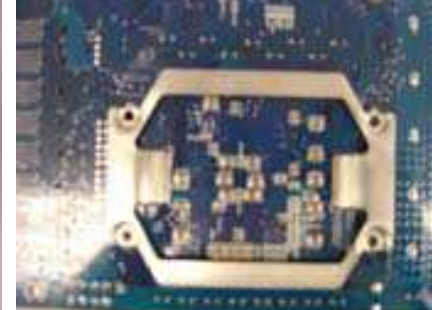

1. Heat sink installation kit. 2. Turn the mother bord to the backside. Lock the retention module on the mother board Make sure the position of the 4 holes on the retention module match exactly the position on the motherboard.

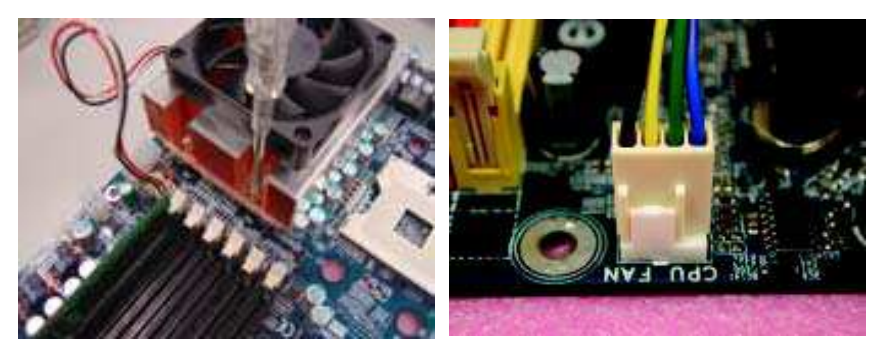

- 3. Fasten the heatsink supporting-base onto the CPU socket on the mainboard.
- 4. Make sure the CPU fan is plugged to the CPU fan connector, than install complete.

Hardware Installation Process

## **Step 2: Install memory modules**

Before installing the processor and heatsink, adhere to the following warning: CAUTION When DIMM LED is ON, do not install/remove DIMM from socket. Please note that the DIMM module can only fit in one direction due to the one notches. Wrong orientation will cause improper installation. Please change the insert orientation. The motherboard has 6 dual inline memory module (DIMM) sockets. The BIOS will automatically detects memory type and size. To install the memory module, just push it vertically into the DIMM socket .The DIMM module can only fit in one direction due to the notch. Memory size can vary between sockets.

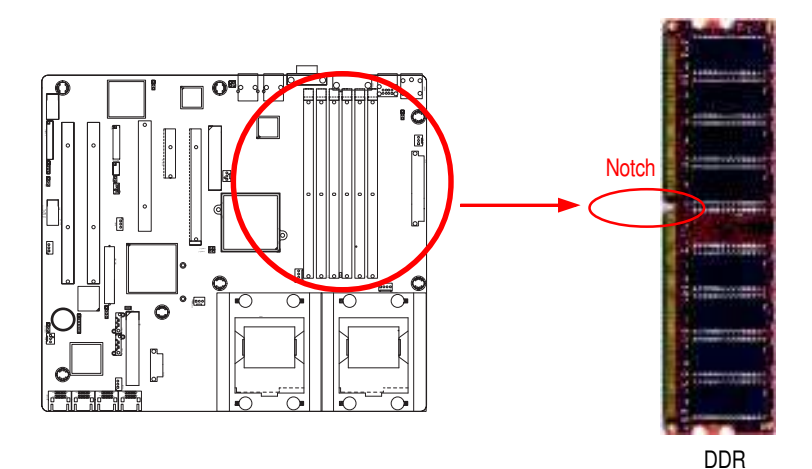

1. The DIMM slot has a notch, so the DIMM memory module can only fit in one direction.

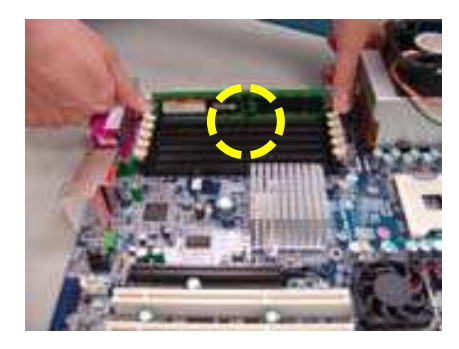

2. Insert the DIMM memory module vertically into the DIMM slot. Then push it down. **Please note that DIMM must be populated in order starting at the nearest slot from the ATX power**.

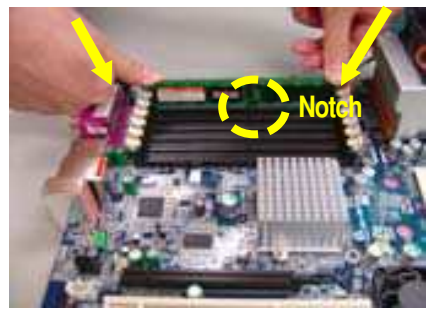

3. Close the plastic clip at both edges of the DIMM slots to lock the DIMM module. Reverse the installation steps when you wish to remove the DIMM module.

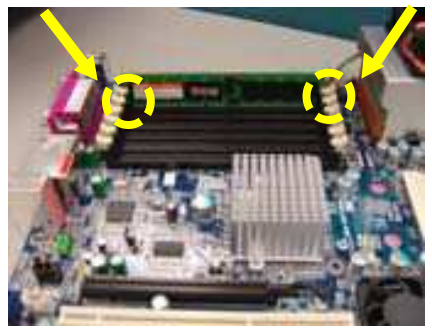

#### **Table 1. Supported DIMM Module Type**

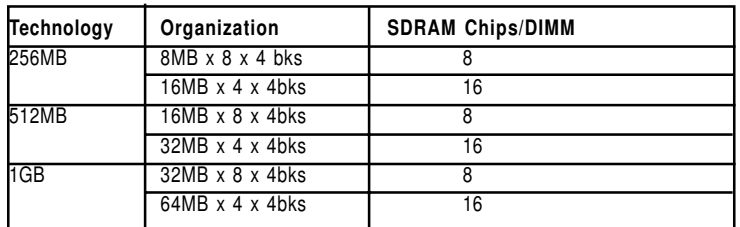

**Table 2. DIMM Placement DDR2-400**

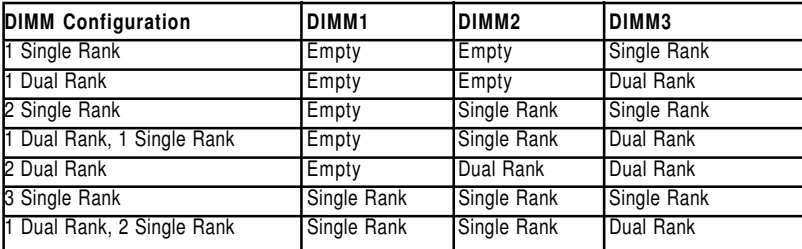

## **Step 3: Install expansion cards**

- 1. Read the related expansion card's instruction document before install the expansion card into the computer.
- 2. Remove your server's chassis cover, necessary screws and slot bracket from the computer.
- 3. Press the expansion card firmly into expansion slot in motherboard.
- 4. Be sure the metal contacts on the card are indeed seated in the slot.
- 5. Replace the screw to secure the slot bracket of the expansion card.
- 6. Replace your computer's chassis cover.
- 7. Power on the computer, if necessary, setup BIOS utility of expansion card from BIOS.
- 8. Install related driver from the operating system.

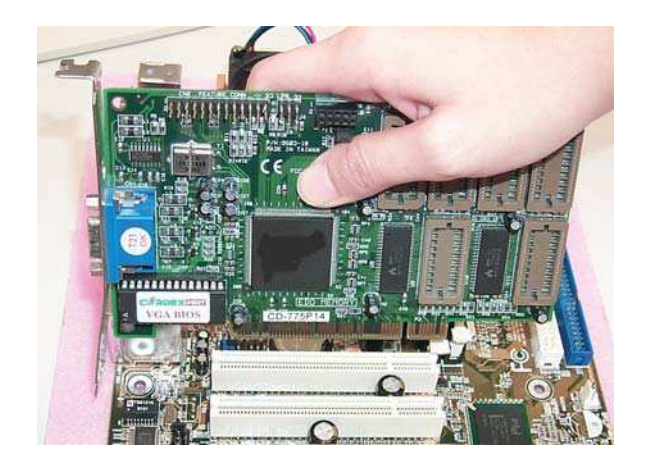

## **Step 4: Connect ribbon cables, cabinet wires, and power supply**

**Step 4-1 : I/O Back Panel Introduction**

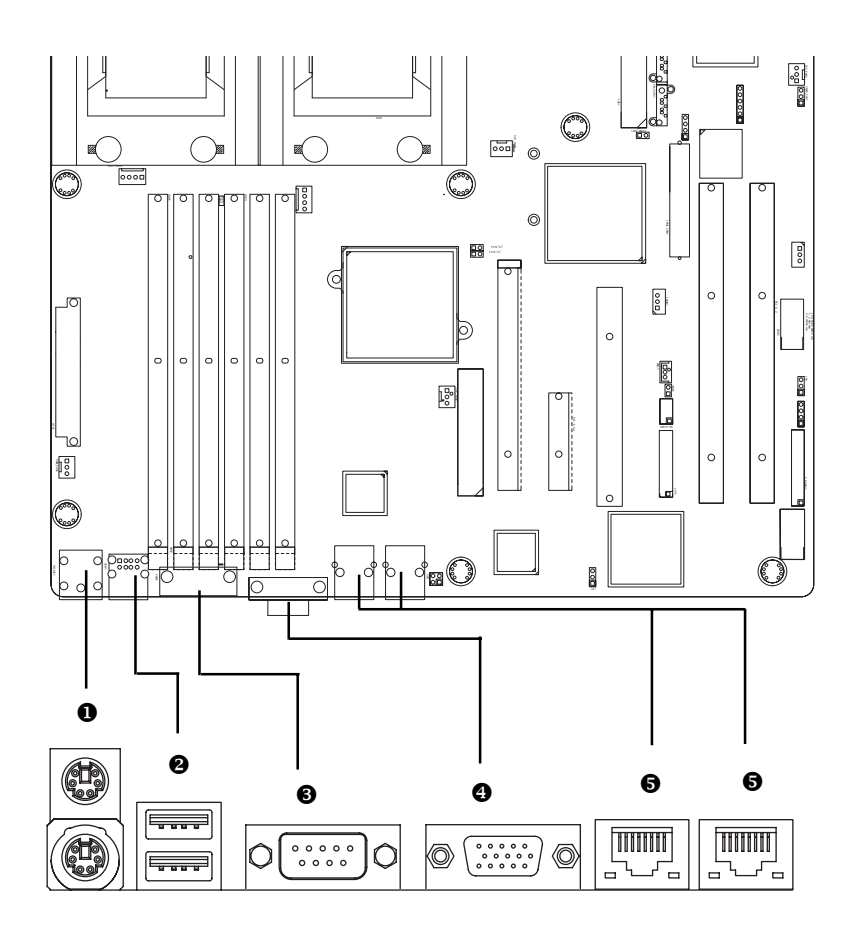

#### X **PS/2 Keyboard and PS/2 Mouse Connector**

To install a PS/2 port keyboard and mouse, plug the mouse to the upper port (green) and the keyboard to the lower port (purple).

#### $Q$  USB port

Before you connect your device(s) into USB connector(s), please make sure your device(s) such as USB keyboard, mouse, scanner, zip, speaker...etc. have a standard USB interface. Also make sure your OS supports USB controller. If your OS does not support USB controller, please contact OS vendor for possible patch or driver upgrade. For more information please contact your OS or device(s) vendors.

#### $\odot$  **/**  $\odot$  Serial Port / VGA Port

This connector supports 1 standard COM port. Device like mouse and modem etc can be connected to Serial port.

#### \ **LAN1/2 Port**

The provided Internet connection is Gigabit Ethernet, providing data transfer speeds of 10/100/ 1000Mbps.

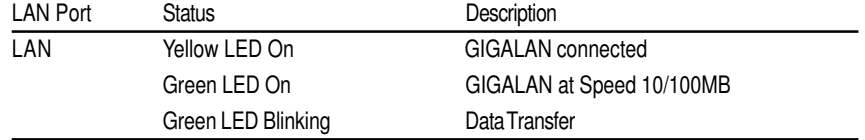

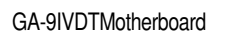

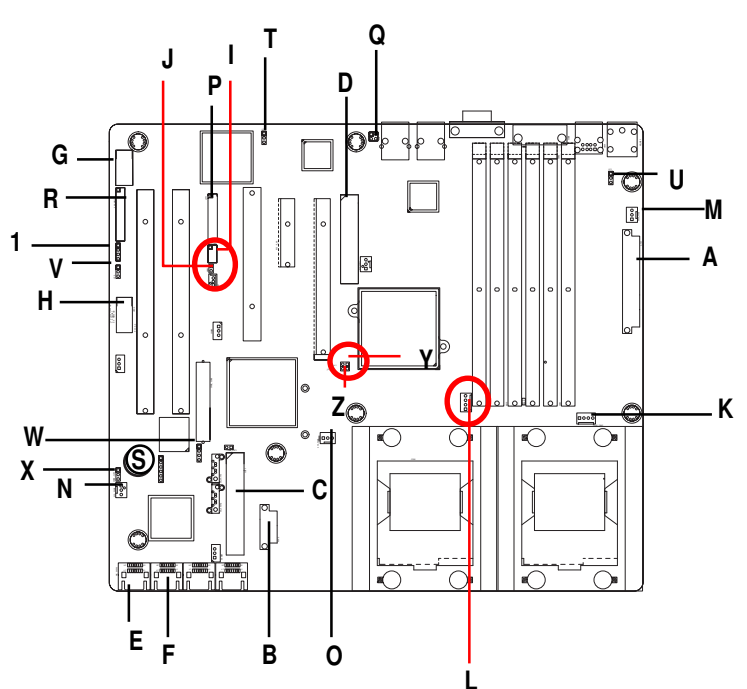

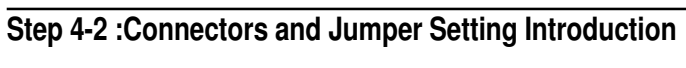

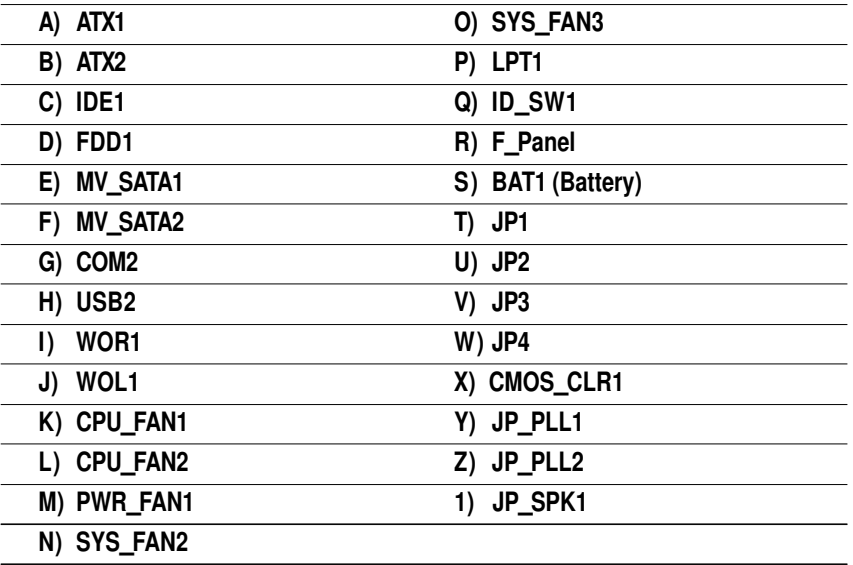

 $=$ 

## **A) ATX 1 (ATX Power Connector)**

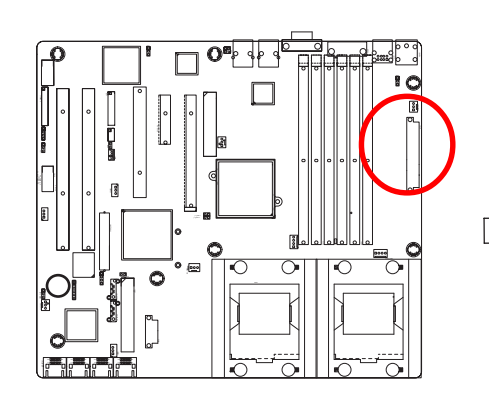

 $\triangleright$  AC power cord should only be connected to your power supply unit after ATX power cable and other related devices are firmly connected to the mainboard.

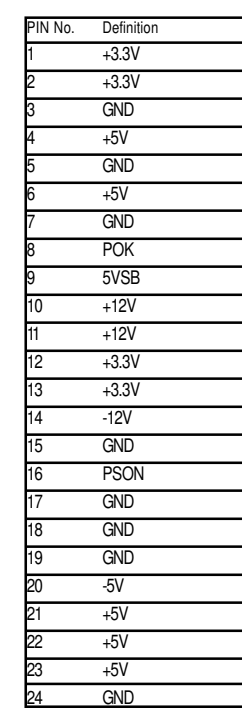

1 13

24

b

 $\overline{a}$ 

### **B ) ATX2 (ATX Power Connector)**

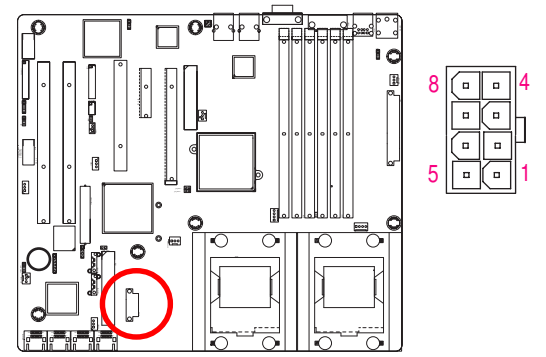

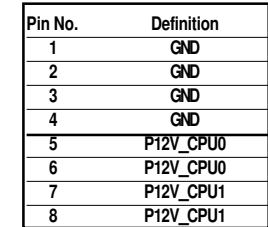

#### Connector Introduction

#### **C) IDE1 Connector**

Please connect first harddisk to IDE1. The red stripe of the ribbon cable must be the same side with the Pin1.

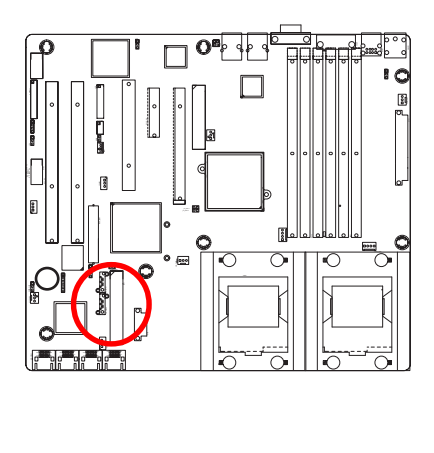

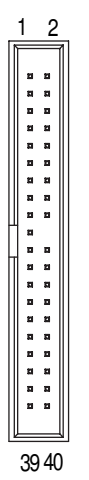

#### **D) FDD1 (Floppy Connector)**

Please connect the floppy drive ribbon cables to FDD. It supports 360K,720K,1.2M,1.44M and 2.88Mbytes floppy disk types. The red stripe of the ribbon cable must be the same side with the Pin1.

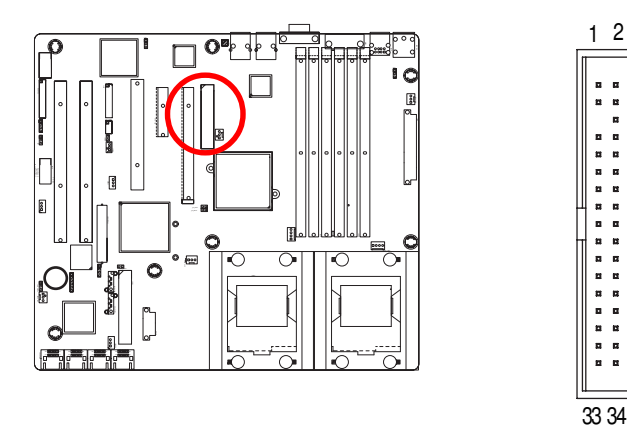

### **E / F ) MV\_SATA1/SATA2/SATA3SATA4 (Serial ATA Connectors)**

You can connect the Serial ATA device to this connector, it provides you high speed transfer rates (150MB/sec).

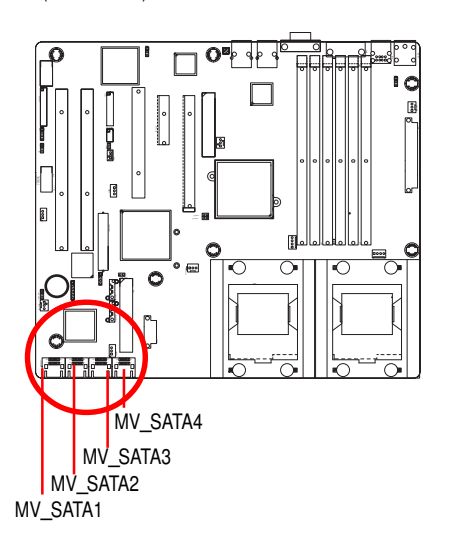

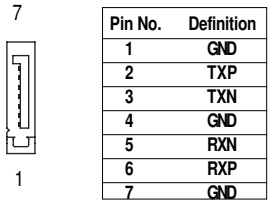

1

7

**G ) COM2**

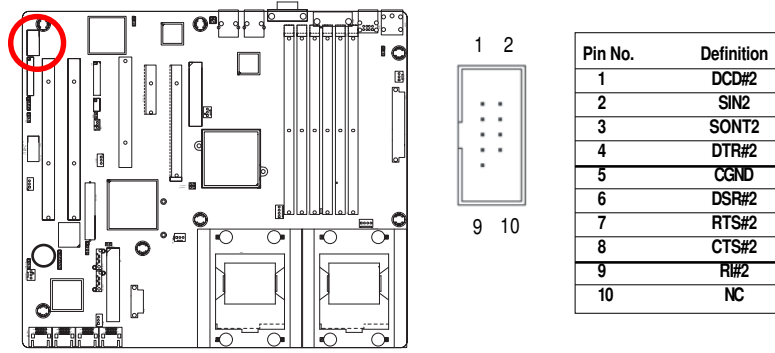

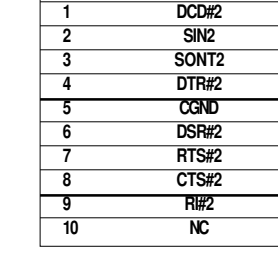

## **H ) USB2 (Front USB Connector )**

Be careful with the polarity of the front USB connector. Check the pin assignment while you connect the front USB cable. Please contact your nearest dealer for optional front USB cable.

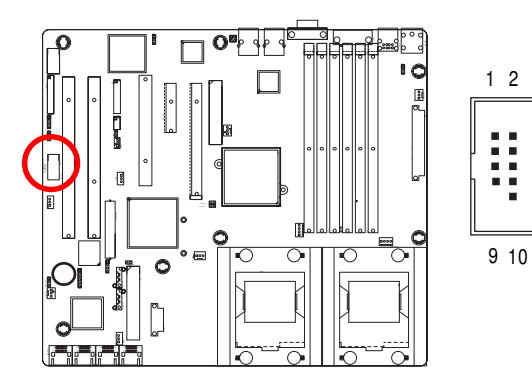

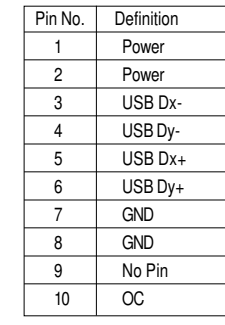

## **I ) WOR1 (Wake on Ring)**

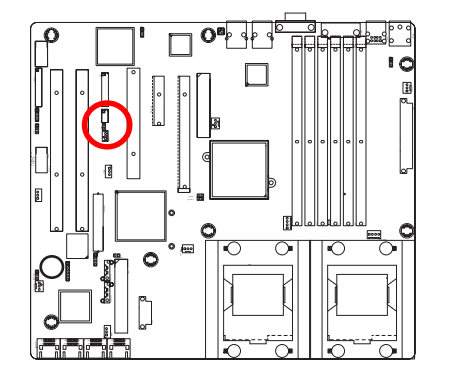

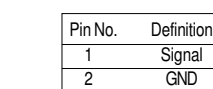

1

 $\Box$ 

#### **J ) WOL1 (Wake on LAN)**

This connector allows the remove servers to manage the system that installed this mainboard via your network adapter which also supports WOL.

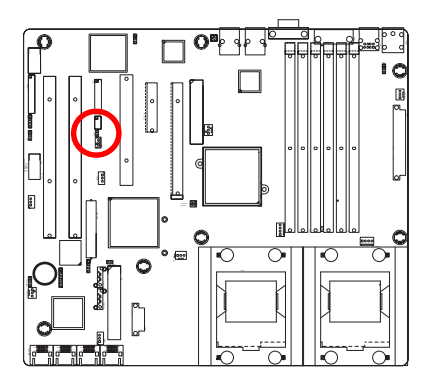

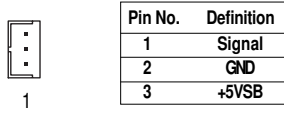

#### **K / L) CPU\_FAN1 /2 (CPU Fan Connector)**

Please note, a proper installation of the CPU cooler is essential to prevent the CPU from running under abnormal condition or damaged by overheating.The CPU fan connector supports Max. current up to 1A .

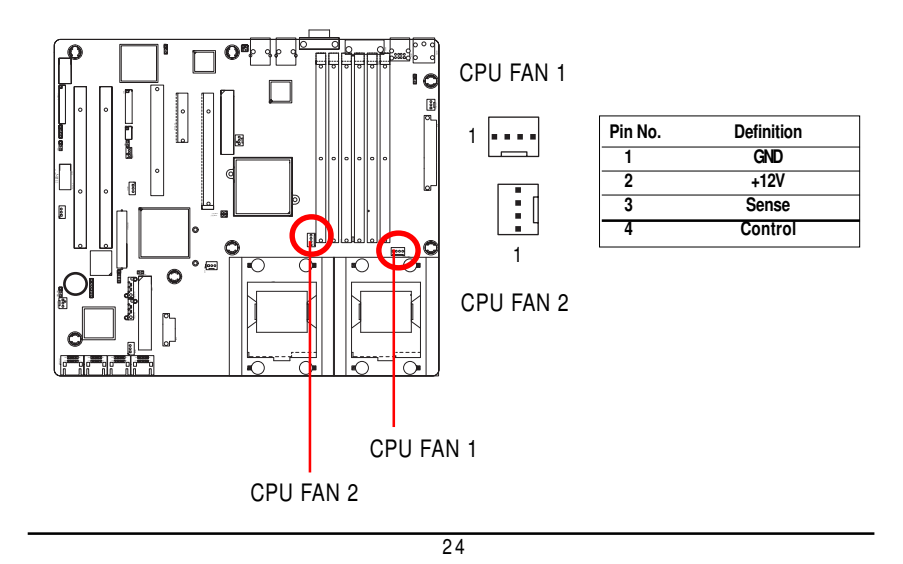

## **M) PWR\_FAN1 (Power Fan Connector)**

This connector allows you to link with the cooling fan on the system case to lower the system temperature.

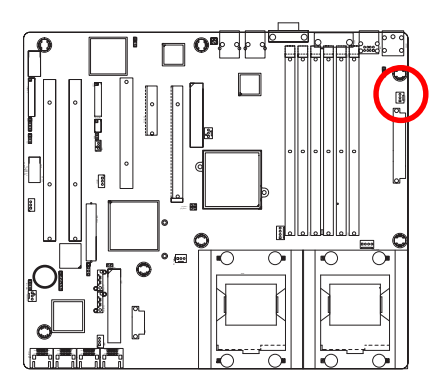

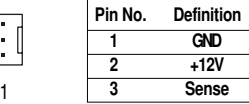

 $\boxed{\cdot}$ 

#### **N / O ) SYS\_FAN 2 / 3 (System Fan Connector)**

This connector allows you to link with the cooling fan on the system case to lower the system temperature. These connectors are for system use only.

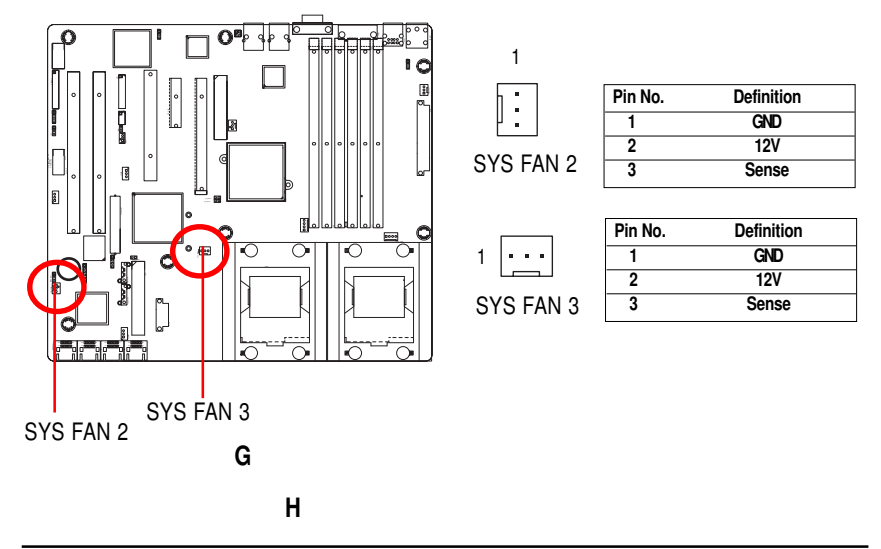

### Connector Introduction

## **P ) LPT1**

 $\heartsuit$ Please connect the printer device via this connector.

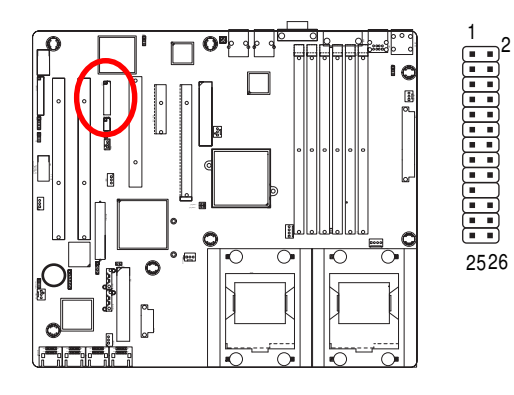

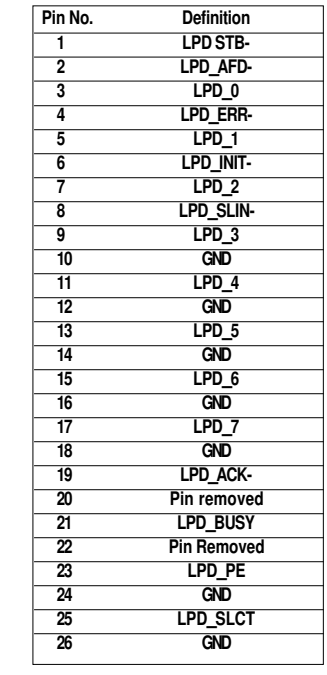

**Q ) ID\_SW1 (ID Switch)**

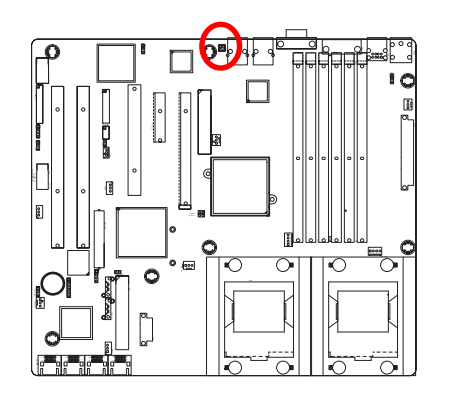

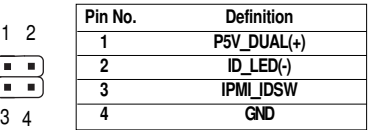

1

## **R ) F\_Panel1 ( 2 x 12 pins connector)**

 $\heartsuit$ Please connect the power LED, PC speaker, reset switch and power switch of your chassis front panel to the F\_PANEL connector according to the pin assignment above.

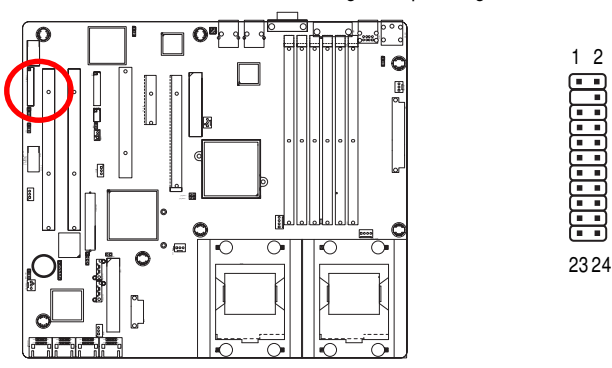

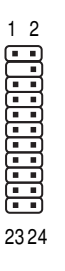

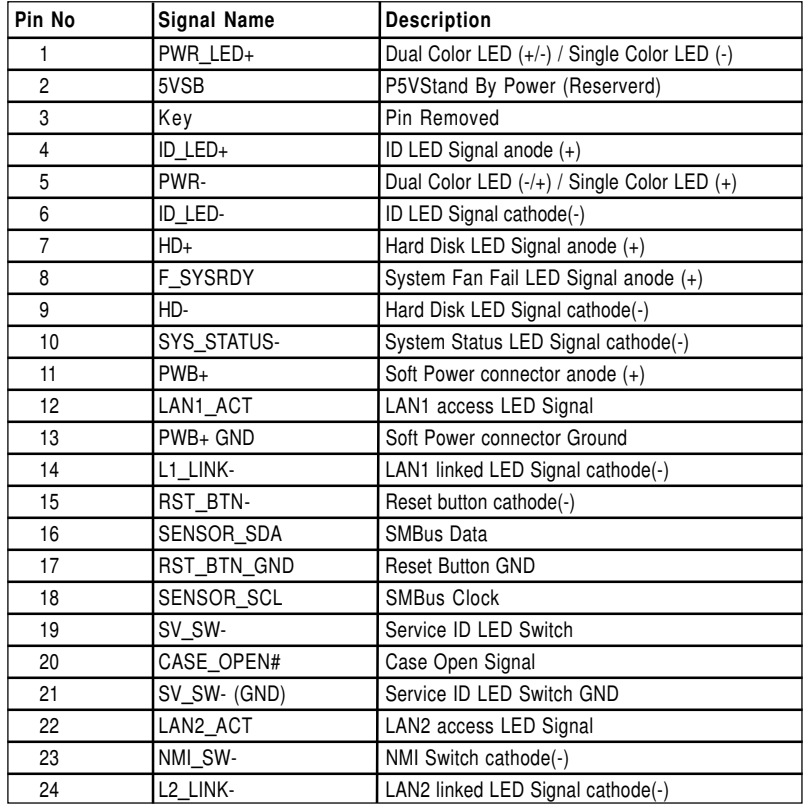

## **S ) BAT1 (Battery)**

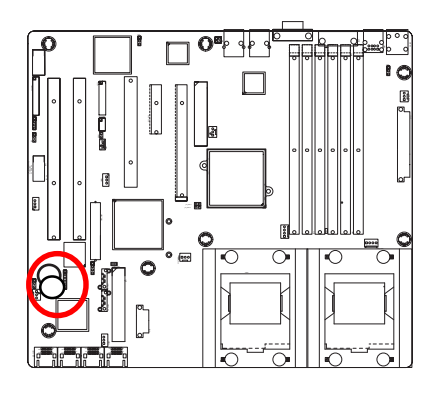

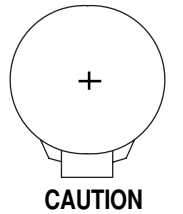

- Danger of explosion if battery is incorrectly replaced.
- \* Replace only with the same or equivalent type recommended by the manufacturer.
- Dispose of used batteries according to the manufacturer's instructions.

If you want to erase CMOS...

- 1.Turn OFF the computer and unplug the power cord.
- 2.Remove the battery, wait for 30 second.
- 3.Re-install the battery.
- 4.Plug the power cord and turn ON the computer.

## **T) JP1 (Onboard VGA Enable/Disable Function)**

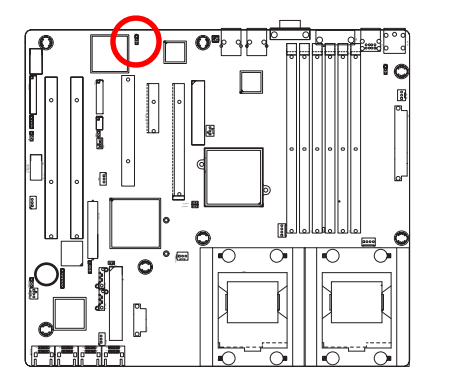

- 1-2 close: Enable VGA function (Default)  $\frac{1}{\sqrt{2}}$
- 2-3 close: Disable VGA function  $\frac{1}{2}$

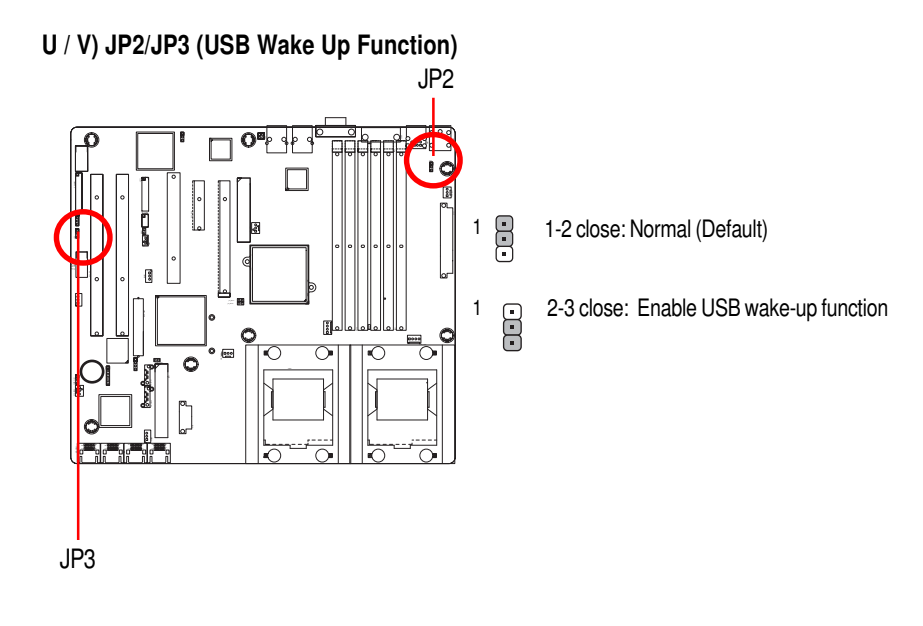

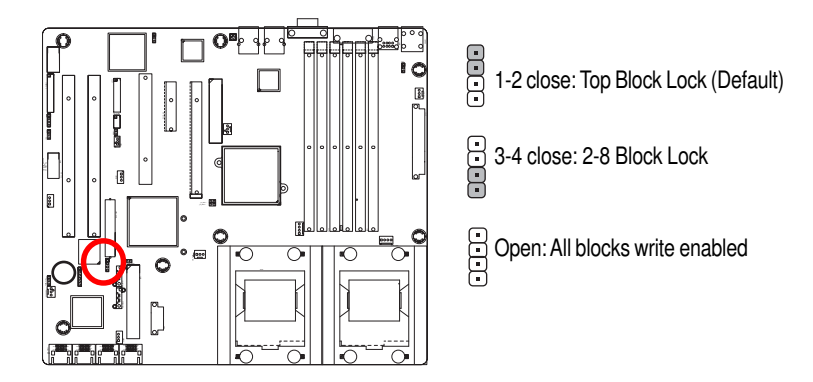

### **W) JP4 (BIOS Write Protect Setting Jumper)**

#### **X ) CLR\_CMOS (Clear CMOS Function)**

You may clear the CMOS data to its default values by this jumper.

**Default value doesn't include the "Shunter" to prevent from improper use this jumper. To clear CMOS, temporarily short 1-2 pin.**

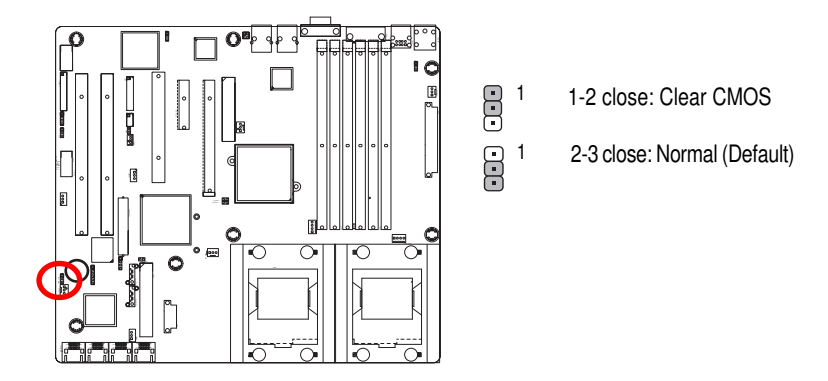

## **Y / Z ) JP\_PLL1/2 (FSB Select Jumper Setting)**

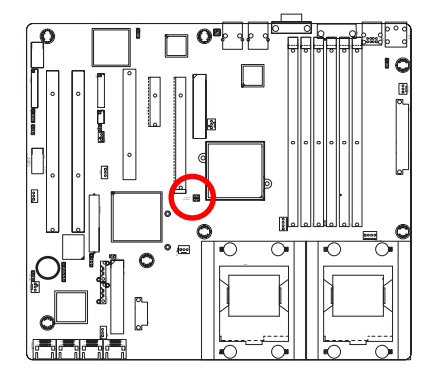

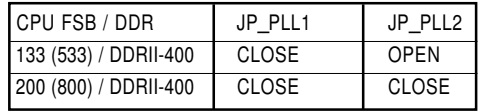

## **1 ) JP\_SPK1 (External Speaker Jumper)**

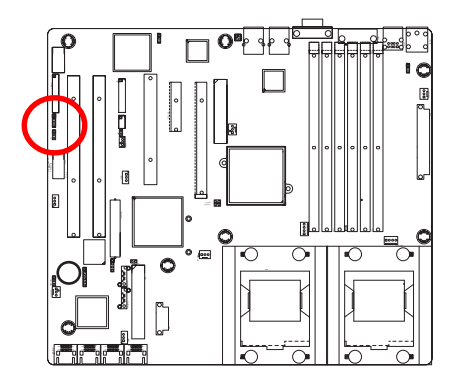

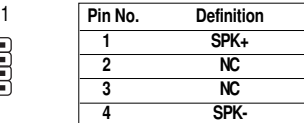

## **Chapter 3 BIOS Setup**

BIOS Setup is an overview of the BIOS Setup Program. The program that allows users to modify the basic system configuration. This type of information is stored in battery-backed CMOS RAM so that it retains the Setup information when the power is turned off.

#### **ENTERINGSETUP**

Power ON the computer and press <F2> immediately will allow you to enter Setup.

#### **CONTROL KEYS**

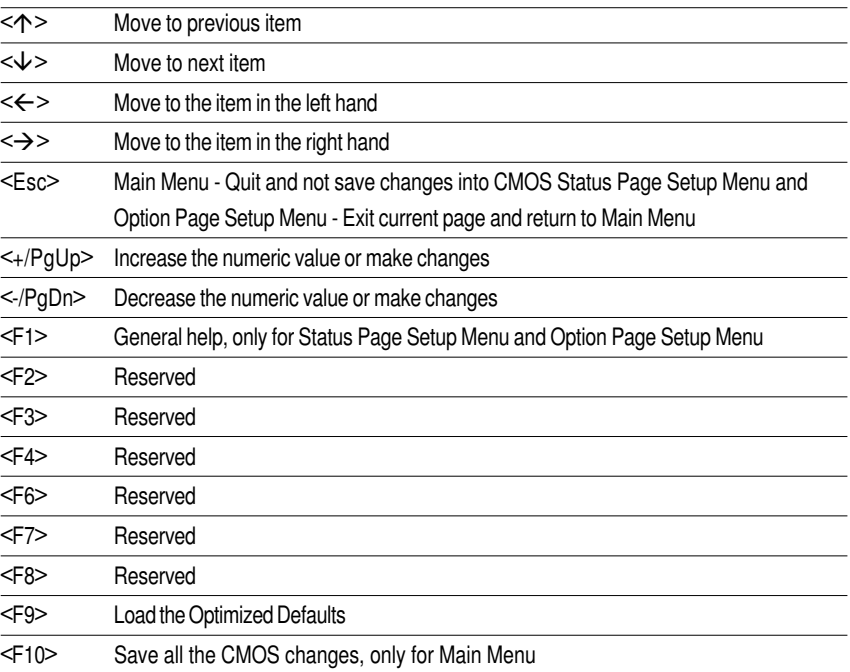

### **GETTINGHELP**

#### **Main Menu**

The on-line description of the highlighted setup function is displayed at the bottom of the screen. **Status Page Setup Menu / Option Page Setup Menu**

Press F1 to pop up a small help window that describes the appropriate keys to use and the possible selections for the highlighted item. To exit the Help Window press <Esc>.

#### $\bullet$  **Main**

This setup page includes all the items in standard compatible BIOS.

#### z **Advanced**

This setup page includes all the items of AMI special enhanced features. (ex: Auto detect fan and temperature status, automatically configure hard disk parameters.)

#### **Security**

Change, set, or disable password. It allows you to limit access the system and setup.

#### z **Server**

Server additional features enabled/disabled setup menus.

#### z **Boot**

This setup page include all the items of first boot function features.

#### **Exit**

There are five optionsin this selection: Exit Saving Changes, Exit Discarding Changes, Load Optimal Defaults, Load Failsafe Defaults, and Discard Changes.

 $\overline{33}$ 

## **Main**

Once you enter Phoenix BIOS Setup Utility, the Main Menu (Figure 1) will appear on the screen. Use arrow keys to select among the items and press <Enter> to accept or enter the sub-menu.

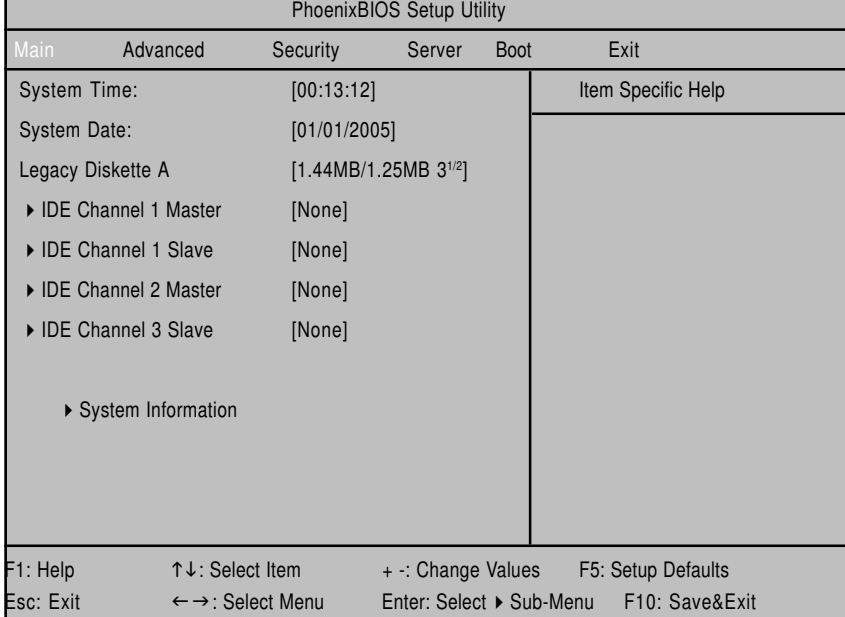

Figure 1: Main

#### & **System Time**

The time is calculated based on the 24-hour military time clock. Set the System Time (HH:MM:SS)

#### & **System Date**

 Set the System Date. Note that the "Day" automatically changed after you set the date. (Weekend: DD: MM: YY) (YY: 1099~2099)

#### & **Legacy Diskette A**

This category identifies the type of floppy disk drive A that has been installed in the computer.

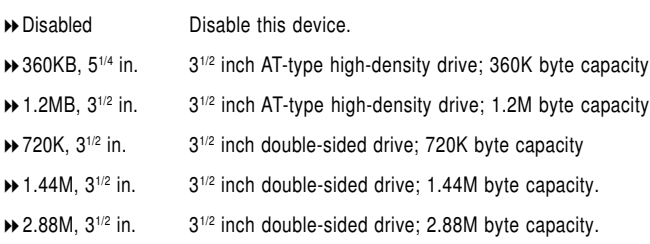

\***Note**: The 1.25MB,31/2 reference a 1024 byte/sector Japanese media format. The 1.25MB,31/2 diskette requires 3-Mode floppy-disk drive.

#### & **IDE Channel 0 Master, Slave / Channel 1 Master, Slave, Serial ATA**

The category identifies the types of hard disk from drive C to F that has been installed in the computer. There are two types: auto type, and manual type. Manual type is user-definable; Auto type which will automatically detect HDD type.

Note that the specifications of your drive must match with the drive table. The hard disk will not work properly if you enter improper information for this category.

If you select User Type, related information will be asked to enter to the following items. Enter the information directly from the keyboard and press <Enter>. Such information should be provided in the documentation form your hard disk vendor or the system manufacturer.

#### **TYPE**

1-39: Predefined types. Users: Set parameters by User. Auto: Set parameters automatically. (Default Vaules) CD-ROM: Use for ATAPI CD-ROM drives or double click [Auto] to set all HDD parameters automatically. ATAPI Removable: Removable disk drive is installed here.

#### **Multi-Sector Transfer**

This field displays the information of Multi-Sector Transfer Mode.

Disabled: The data transfer from and to the device occurs one sector at a time. Auto: The data transfer from and to the device occurs multiple sectors at a time if the device supports it.

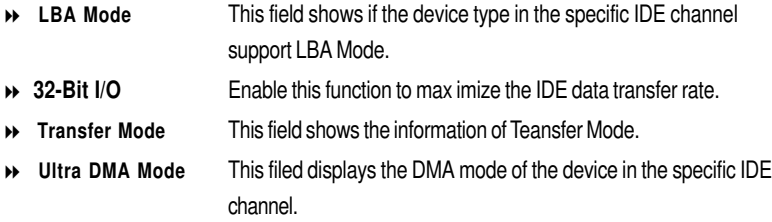

#### & **System Information**

This category includes the information of Processor Type, Speed, Extended memory, BIOS Version, BIOS Date, System Product Name, System serial number, System version, System UUID, Main Board ID, and Main Board Serial number.

## **Advanced**

### **About This Section: Advanced**

With this section, allowing user to configure your system for basic operation. User can change the processor options, chipset configuration, PCI configuration and chipset control.

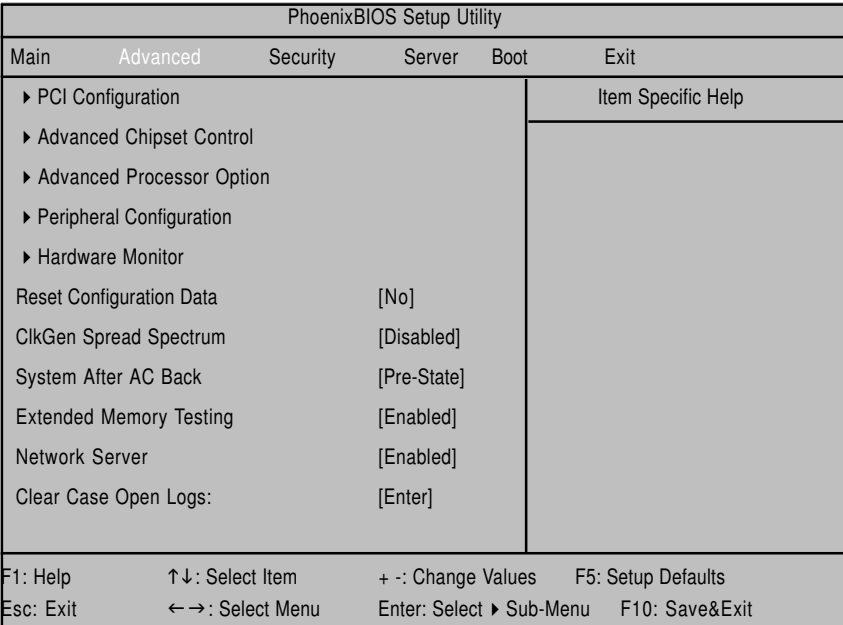

Figure 2: Advanced

## **PCI Configuration**

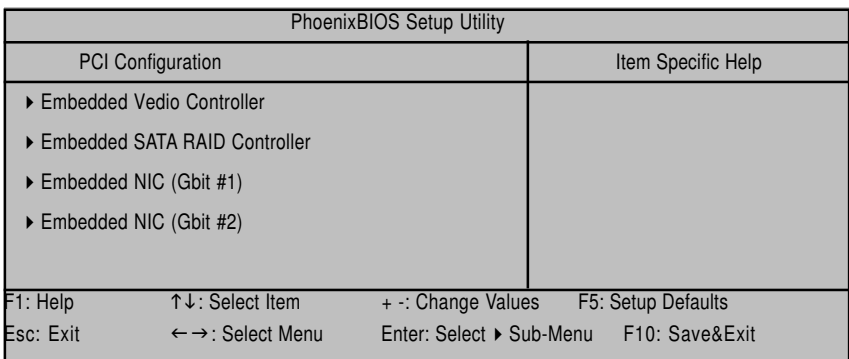

Figure 2-1: PCI Configuration

#### &**Embedded Video Controller**

#### **Onboard VGA Control**

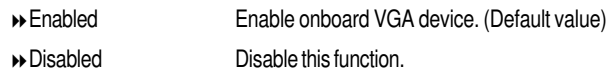

#### &**Embedded SATA RAID Controller**

## **Option ROM Scan**

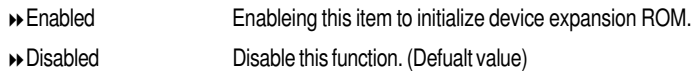

#### &**Embedded NIC (Gbit #1 / 2)**

#### **Onboard LAN 1 / 2 Control**

- Enabled Enable onboard LAN 1 / 2 device. (Default value)
- Disabled Disable this function.
- **Option ROM Scan**
- Enabled Enableing this item to initialize device expansion ROM.
- Disabled Disable this function. (Defualt value)

## **Advanced Chipset Control**

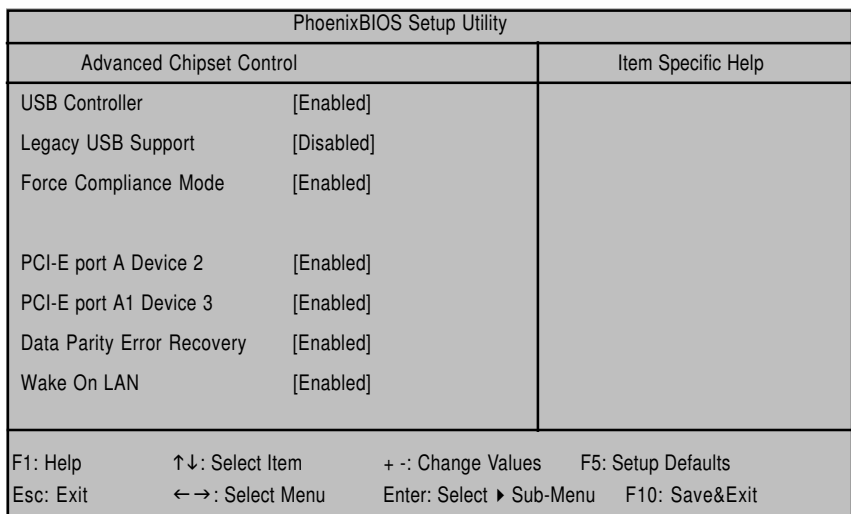

Figure 2-2: Advanced Chipset Control

#### &**USB Controller**

This item allows users to enable or disable the USB device by setting item to the desired value.

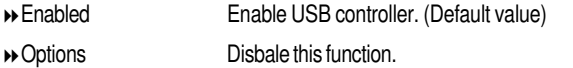

### &**Legacy USB Support**

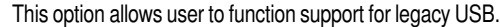

Enabled Enables support for legacy USB.

Disabled Disables support for legacy USB. (Default Value)

#### &**Force Compliance Mode**

This option allows user to function PCI-E Compliance mode by setting item to desired value.

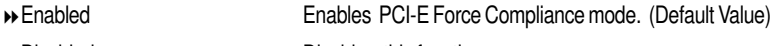

Disabled Disables this function.

#### &**PCI-E port A Device 2**

Force PCI Express v1.0 Compability Mode, this PCI-E port A by setting to desired value.

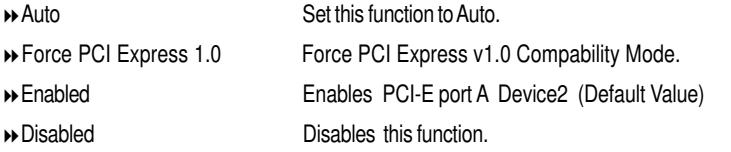

#### &**PCI-E port A 1 Device 3**

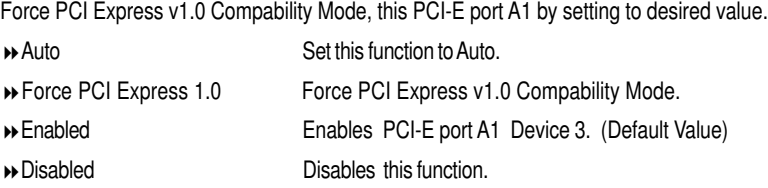

#### &**Data Parity Error Recovery**

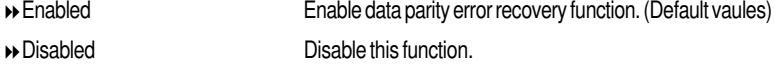

#### &**Wake On LAN**

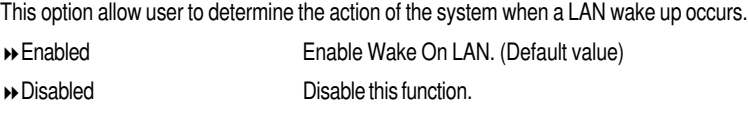

**Note:** This item must enabled if you're running under Windows operating system.

## **Advanced Processor Option**

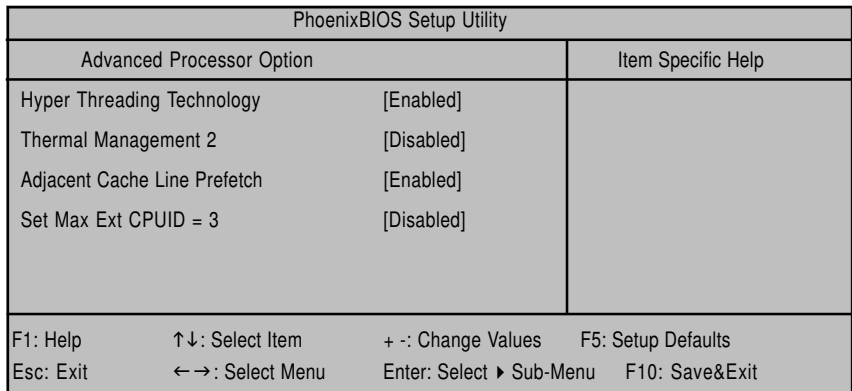

Figure 2-3: Advanced Processor Option

## &**Hyper Threading Technology**

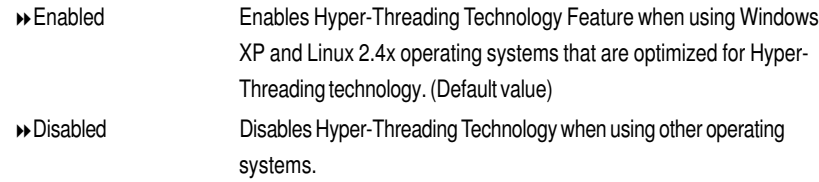

#### &**Thermal Management 2**

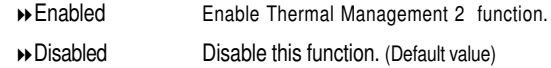

#### &**Adjacent Cache Line Prefetch**

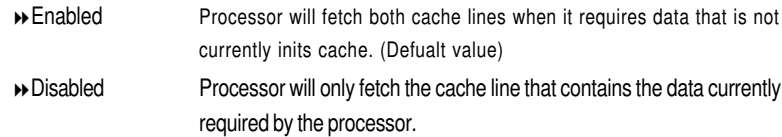

#### &**Set Max Ext CPUID = 3**

Set MAX CPUID extended function value to 3.

- Enabled Enable Set Max Ext CPUID = 3 function.
- Disabled Disable this function. (Default value)

## **Peripheral Configuration**

| PhoenixBIOS Setup Utility                           |                  |                                            |                                          |  |  |
|-----------------------------------------------------|------------------|--------------------------------------------|------------------------------------------|--|--|
| Peripheral Configuration                            |                  |                                            | Item Specific Help                       |  |  |
| Serial Port A                                       | [Enabled]        |                                            |                                          |  |  |
| Base I/O address/IRQ                                | [3F8/IRQ4]       |                                            |                                          |  |  |
| Serial Port B                                       | [Enabled]        |                                            |                                          |  |  |
| Base I/O address/IRQ                                | [2F8/IRQ3]       |                                            |                                          |  |  |
| <b>Parallel Port</b>                                | [Enabled]        |                                            |                                          |  |  |
| Mode                                                | [Bi-directional] |                                            |                                          |  |  |
| Base I/O addreee                                    | [378]            |                                            |                                          |  |  |
| Floppy disk controller                              | [Enabld]         |                                            |                                          |  |  |
| Floppy check                                        | [Disabld]        |                                            |                                          |  |  |
| <b>Parallel ATA</b>                                 | [Both]           |                                            |                                          |  |  |
| Serial ATA                                          | [Enabled]        |                                            |                                          |  |  |
| <b>Native Mode Operation</b>                        | [Auto]           |                                            |                                          |  |  |
| F1: Help                                            | ↑↓: Select Item  |                                            | + -: Change Values<br>F5: Setup Defaults |  |  |
| Esc: Exit<br>$\leftarrow \rightarrow$ : Select Menu |                  | Enter: Select ▶ Sub-Menu<br>F10: Save&Exit |                                          |  |  |

Figure 2-4: Peripheral Configuration

#### &**Serial Port A**

This allows users to configure serial prot A by using this option.

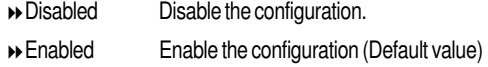

#### **Base I/O Address/IRQ**

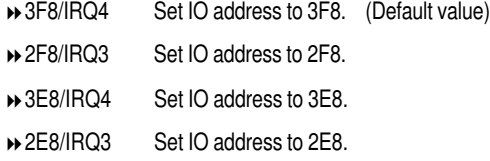

#### &**Serial Port B**

This allows users to configure serial prot B by using this option.

- Disabled Disable the configuration.
- Enabled Enable the configuration (Default value)

#### **Base I/O Address/IRQ**

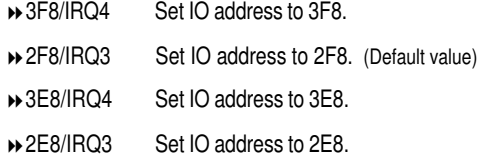

#### &**Parallel Port**

This allows users to configure parallel port by using this option.

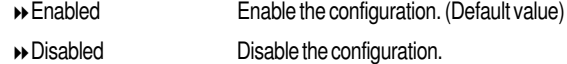

#### **Mode**

This option allows user to set Parallel Port transfer mode.

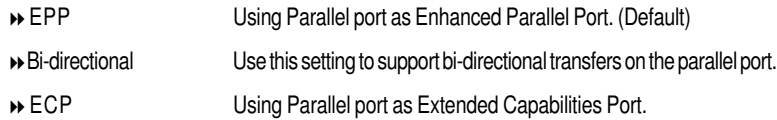

#### **Base I/O Address**

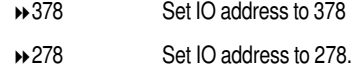

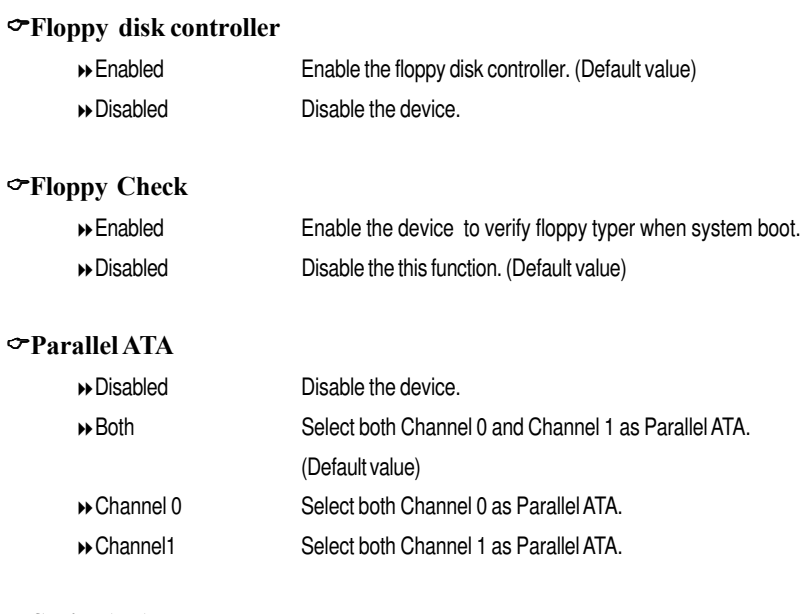

#### &**Serial ATA**

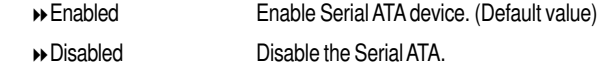

#### &**Native Mode Operation**

This option allows user to set the native mode for ATA function.

Note that certain OS is not supported under Native Mode.

- Auto Auto detected. (Default value)
- Serial ATA Set Native mode to Serial ATA.
- Parallel ATA Set Native mode to Parallel ATA.

#### &**Reset Configuration Data**

- Yes Clear the Extended System Configuration Data (ESCD) area.
- $\rightarrow$  No Disable this function. (default value)

#### &**Clk Gen Spread Spectrum**

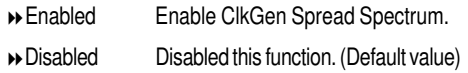

#### &**System After AC Back**

Set the mode od operation if an AC/Power loss occurs.

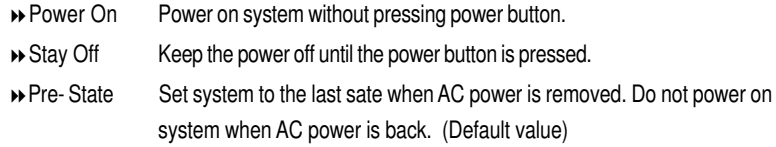

#### &**Extended Memory Testing**

Determine which type of tests will be performed extended memory. (above 1M)

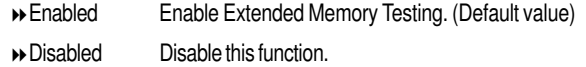

#### &**Network Server**

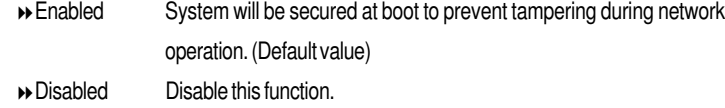

#### &**Clear Case Open Log**

Please [Enter] to clear case open logs.

## **Security**

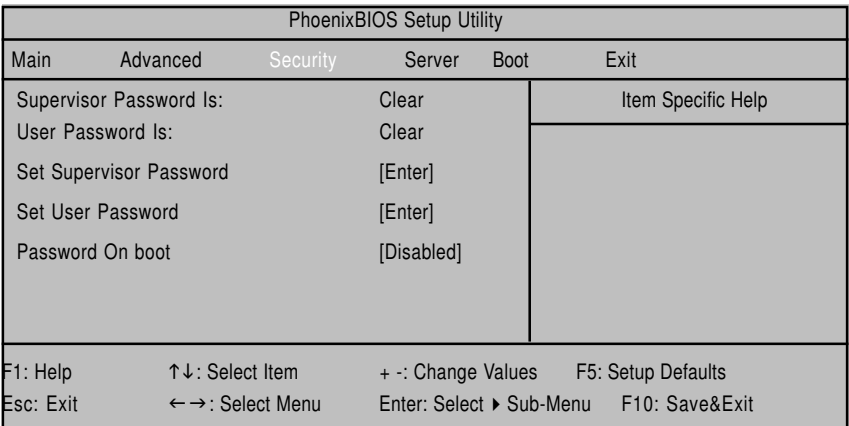

Figure 3: Security

#### \* **About This Section: Security**

In this section, user can set either supervisor or user passwords, or both for different level of password securities. In addition, user also can set the virus protection for boot sector.

#### &**Set Supervisor Password**

You can install and change this options for the setup menus. Type the password up to 6 characters in lengh and press <Enter>. The password typed now will clear any previously entered password from the CMOS memory. You will be asked to confirm the entered password. Type the password again and press <Enter>. You may also press <Esc> to abort the selection and not enter a specified password or press <Enter>key to disable this option.

#### &**Set User Password**

You can only enter but do not have the right to change the options of the setup menus. When you select this function, the following message will appear at the center of the screen to assist you in creating a password.

Type the password up to 6 characters in lengh and press <Enter>. The password typed now will clear any previously entered password from the CMOS memory. You will be asked to confirm the entered password. Type the password again and press <Enter>. You may also press <Esc> to abort the selection and not enter a specified password.

#### &**Password on boot**

Password entering will be required when system on boot.

- Enabled Requries entering password when system on boot.
- Disabled Disable this function. (Default value)

## **Server**

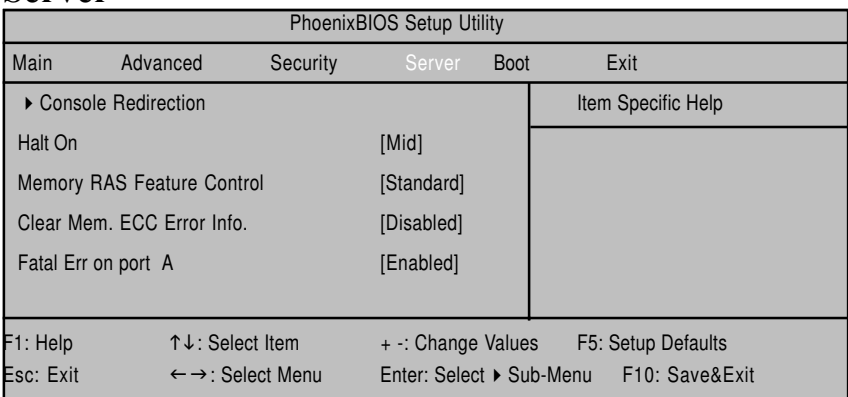

Figure 4: Server

## **Console Redirection**

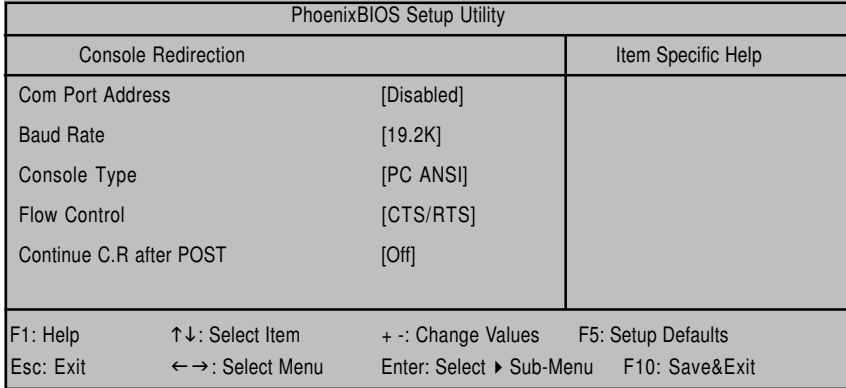

Figure 4-1: Console Redirection

#### & **Com Port Address**

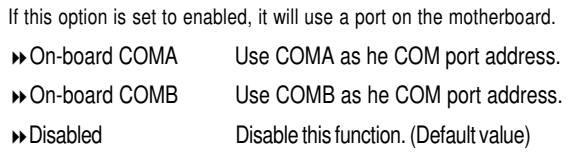

#### & **Baud Rate**

This option allows user to set the specified baud rate. Options 300, 1200, 2400, 9600, 19.2K, 38.4K, 57.6K, 115.2K.

#### & **Console Type**

This option allows user to select the specified console type. This is defined by IEEE. PC-ANSI is the standard PC-type terminal. Note that for VT100+, you must select English as your languuage. And VT-UTF8 uses unicode.

Options vt100, vt100+, vt100 8bit, PC ANSI 7bit, PC-ANSI, VT-UTF8.

#### & **Flow Control**

Enables Flow Control when EMP is dahring the same serial port as console redirection, the flow control must be set to CTS/RTS or CTS/RTS+CD depending on whether a modem is used.

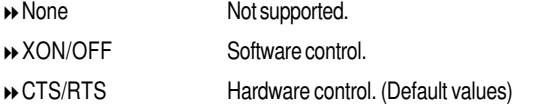

#### & **Continue C.R. after POST**

This option allows user to enable console redirection after O.S has loaded.

- On Enable console redirection after O.S has loaded.
- Off Disable this function. (Default value)

#### & **Halt On**

The category determines whether the computer will stop if an error is detected during power up.

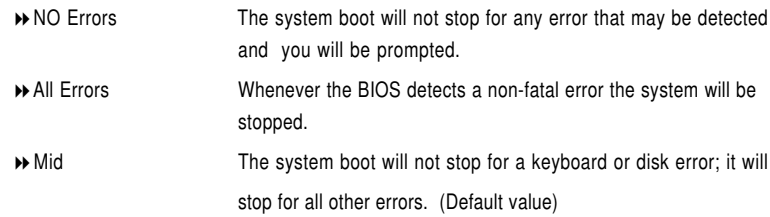

### & **Memory RAS Feature Control**

Select specified features for DIMMs. Sparing or Memory Mirroring.

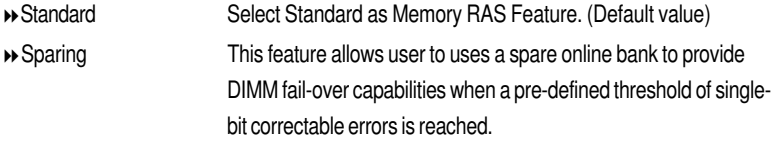

#### & **Clear Mem. ECC Error Info**

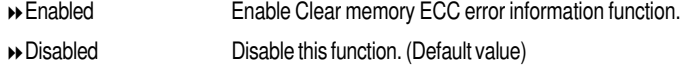

#### & **Fatal Error on port A**

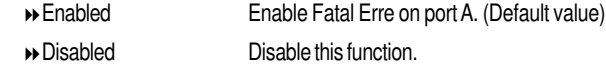

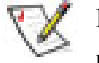

**Please note that the following item will be shown when IPMI card is populated**

#### & **Clear all Event Log**

Press [Enter], system will clear all event log.

#### & **Log POST System Event**

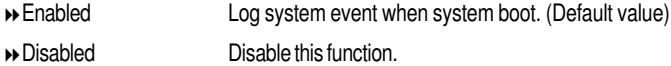

#### & **BMC action for IERR**

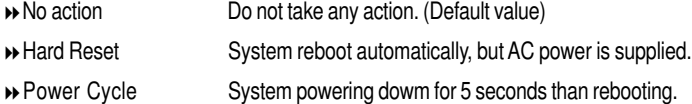

#### & **Triger of CPU reduction**

This function provide user to select the CPU reduction situation. This function is supported when dual CPUs operating.

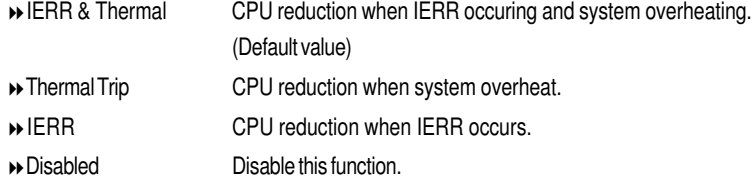

#### & **IPMI LED Clear:**

Press[Enter] to clear IPMI LED.

#### **Boot**

| <b>PhoenixBIOS Setup Utility</b> |                                                                                      |          |                    |             |  |                    |  |
|----------------------------------|--------------------------------------------------------------------------------------|----------|--------------------|-------------|--|--------------------|--|
| <b>Main</b>                      | Advanced                                                                             | Security | Server             | <b>Boot</b> |  | Exit               |  |
| + Removable Devices              |                                                                                      |          |                    |             |  | Item Specific Help |  |
| <b>CD-ROM Drive</b>              |                                                                                      |          |                    |             |  |                    |  |
| + Hard Drive                     |                                                                                      |          |                    |             |  |                    |  |
|                                  |                                                                                      |          |                    |             |  |                    |  |
|                                  |                                                                                      |          |                    |             |  |                    |  |
| F1: Help                         | ↑↓: Select Item                                                                      |          | + -: Change Values |             |  | F5: Setup Defaults |  |
| Esc: Exit                        | $\leftarrow \rightarrow$ : Select Menu<br>Enter: Select ▶ Sub-Menu<br>F10: Save&Exit |          |                    |             |  |                    |  |

Figure 5: Boot

#### \* **About This Section: Boot**

The "Boot" menu allows user to select among four possible types of boot devices listed using the up and down arrow keys. By applying <+> and <Space> key, you can promote devices and by using the <-> key, you can demote devices. Promotion or demotion of devices alerts the priority that the system uses to search for boot device on system power on.

#### &**Boot Device Priority**

` **Removable Device / Hard Drive / CD-ROM Drive/**

These three fields determines which type of device the system attempt to boot from after **PhoenixBIOS Post** completed. Specifies the boot sequence from the available devices. If the first device is not a bootable device, the system will seek for next available device.

## **Exit**

| <b>PhoenixBIOS Setup Utility</b> |                 |                                        |                                            |             |                    |  |  |
|----------------------------------|-----------------|----------------------------------------|--------------------------------------------|-------------|--------------------|--|--|
| Main                             | Advanced        | Security                               | Server                                     | <b>Boot</b> | Exit               |  |  |
| <b>Exit Saving Changes</b>       |                 |                                        |                                            |             | Item Specific Help |  |  |
| <b>Exit Discarding Changes</b>   |                 |                                        |                                            |             |                    |  |  |
| <b>Load Settup Defaults</b>      |                 |                                        |                                            |             |                    |  |  |
| <b>Discard Changes</b>           |                 |                                        |                                            |             |                    |  |  |
| Save Changes                     |                 |                                        |                                            |             |                    |  |  |
| F1: Help                         | ↑↓: Select Item |                                        | + -: Change Values                         |             | F5: Setup Defaults |  |  |
| Esc: Exit                        |                 | $\leftarrow \rightarrow$ : Select Menu | Enter: Select ▶ Sub-Menu<br>F10: Save&Exit |             |                    |  |  |

Figure 6: Exit

#### \* **About This Section: Exit**

Once you have changed all of the set values in the BIOS setup, you should save your chnages and exit BIOS setup program. Select **"Exit"** from the menu bar, to display the following sub-menu.

- ( **Exit Saving Changes**
- ( **Exit Discarding Changes**
- ( **Load Settup Default**
- ( **Discard Change**
- ( **Save Changes**

 $\overline{55}$ 

#### &**Exit Saving Changes**

This option allows user to exit system setup with saving the changes. Press <Enter> on this item to ask for the following confirmation message: Pressing 'Y' to store all the present setting values tha user made in this time into CMOS. Therefore, whenyou boot up your computer next time, the BIOS will re-configure your system according data in CMOS.

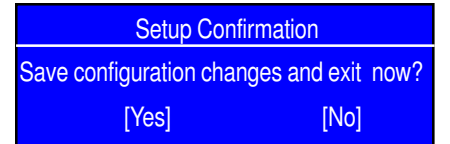

#### &**Exit Discarding Changes**

This option allows user to exit system setup without changing any previous settings values in CMOS. The previous selection remain in effect. This will exit the Setup Utility and restart your compuetr when selecting this option. Press <Enter> on this item to ask for confirmation message.

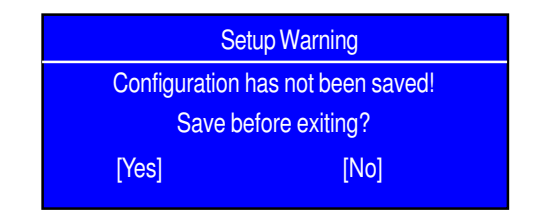

#### &**Load Settup Defaults**

This option allows user to load default values for all setup items.

When you press <Enter> on this item, you will get a confirmation dialog box with a message as below:

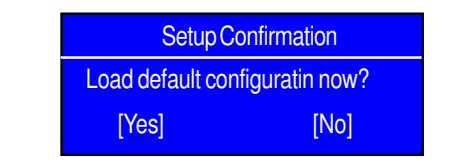

#### &**Discard Changes**

This option allows user to load previos values from CMOS for all setup item. When you press <Enter> on this item, you will get a confirmation dialog box with a message as below:

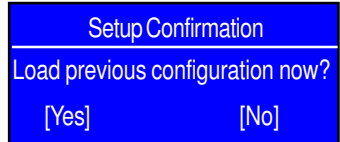

#### &**Save Changes**

This option allows user to save setup dat ato CMOS.

When you press <Enter> on this item, you will get a confirmation dialog box with a message as below:

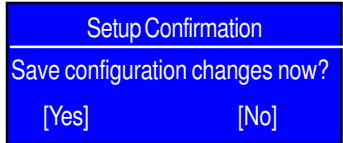

Press [Yes] to save setup daya to CMOS.

## **Chapter 4 Technical Reference**

## **Block Diagram**

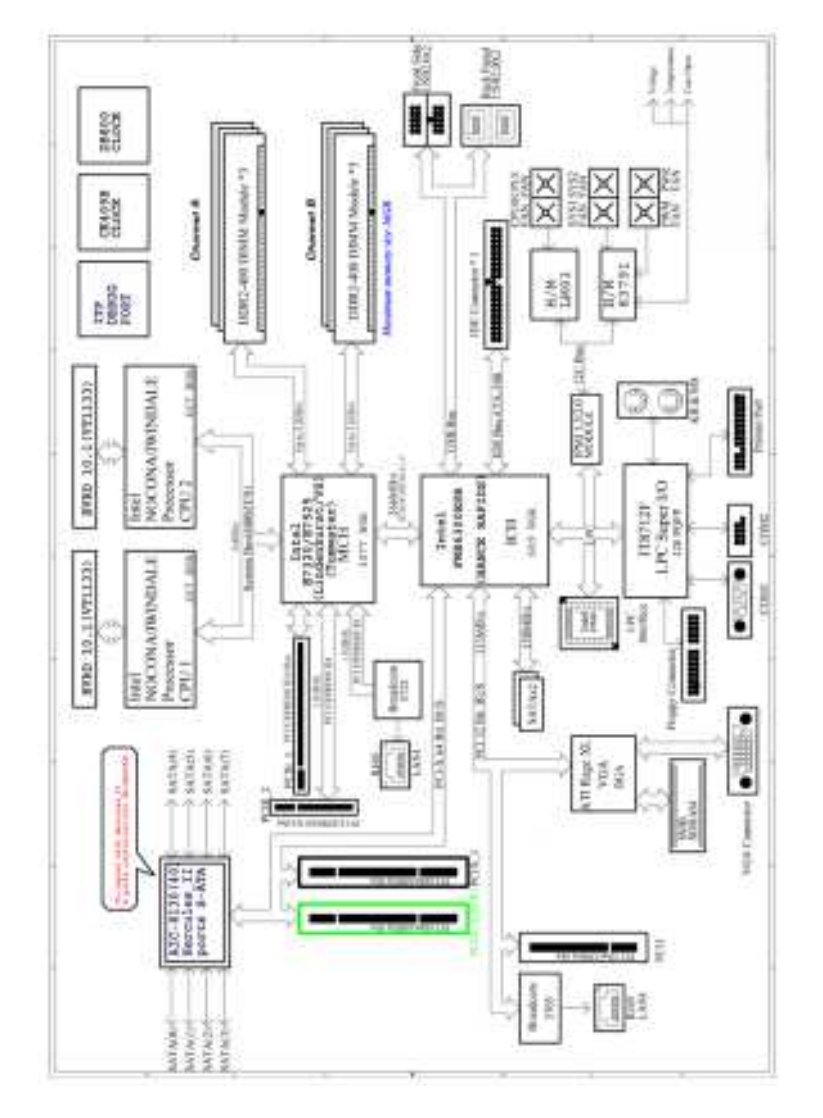

Driver Installation

## **Chapter 5 Driver Installation**

## **A. Intel Chipset Software Installation Utility**

Insert the driver CD-title that came with your motherboard into your CD-ROM driver, the driver CD-title will auto start and show a series of Setup Wizard dialog boxes. If not, please double click the CD-ROM device icon in "My computer", and execute the setup.exe.

#### **Installation Procedures:**

- 1. The CD auto run program starts, **Double click** on "Intel Chipset Software Installation Utility" to start the chipset installation.
- 2. Then, a series of installation wizards appear. Follow up the wizards to install the drivers.

3.Setup completed, click "Finish" to restart your computer.

#### **Auto Run windows Setup Wizard**

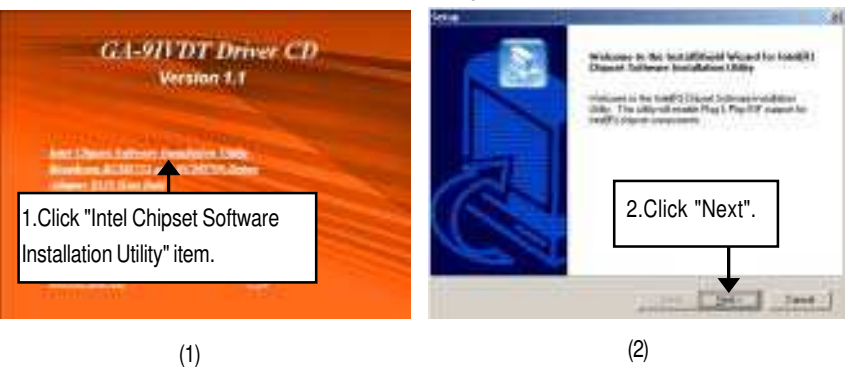

#### **License Aggremment Readme Information**

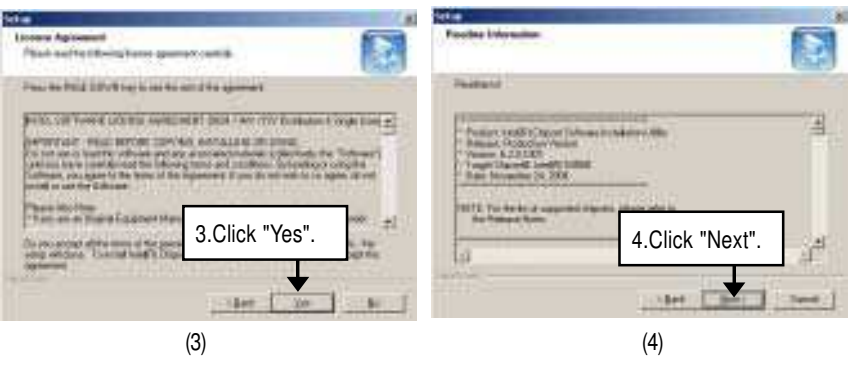

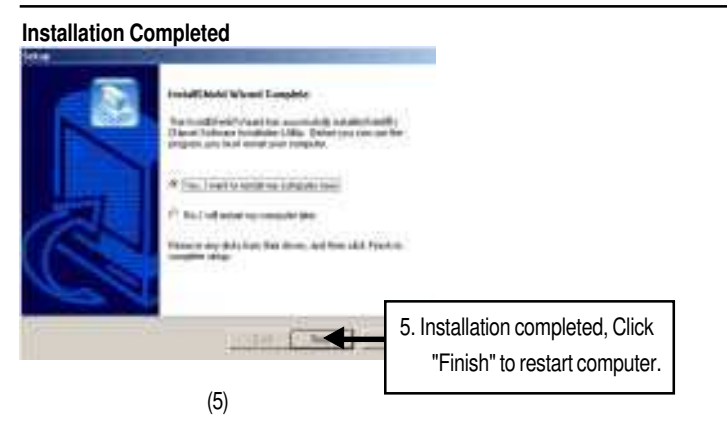

#### **B. Broadcom BCM5705/5721 Driver Installation**

#### **Installation Procedures:**

- 1. Insert the driver CD-title that came with your motherboard into your CD-ROM driver.
- 2. Right click **My Computer** and select **Manage**.
- 3. Click on **Device Manager**.
- 4. On the right side of windows, right click on **Ethernet Controller** and select P**roperties**.
- 5. Select **Driver** Tab, and click on **Update Driver** tab.
- 6. Select **Install the software automatically**, then click **Next**.
- 7. Hardware Update Wizard widow pops up. Click **Next**.
- 8. Installation completed, click **Finish**.

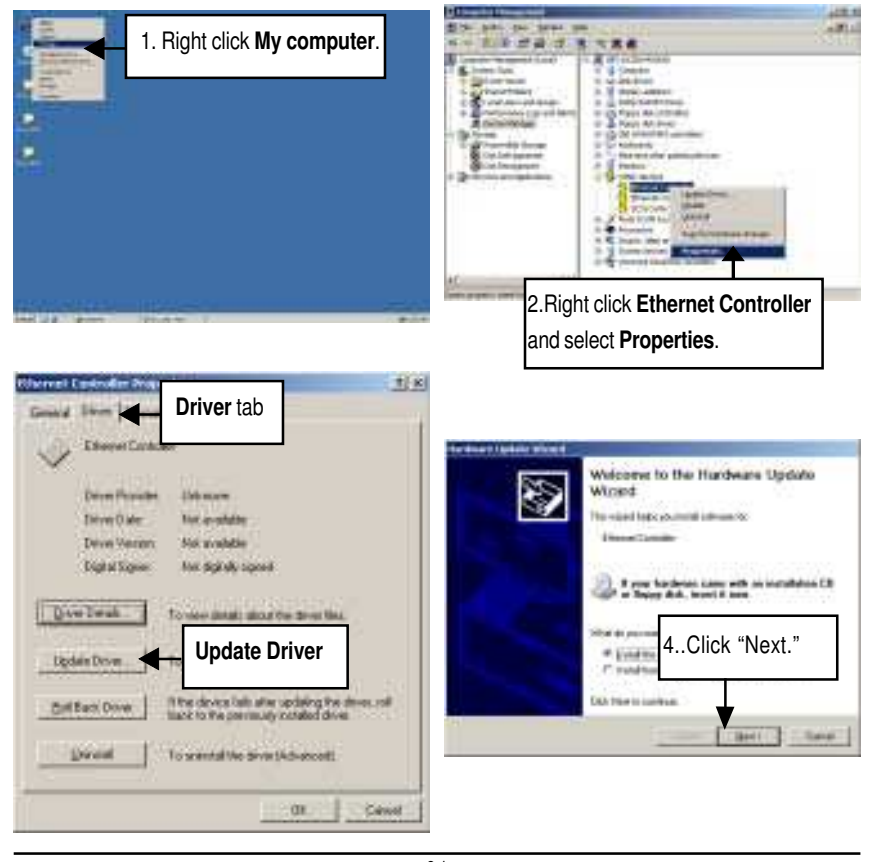

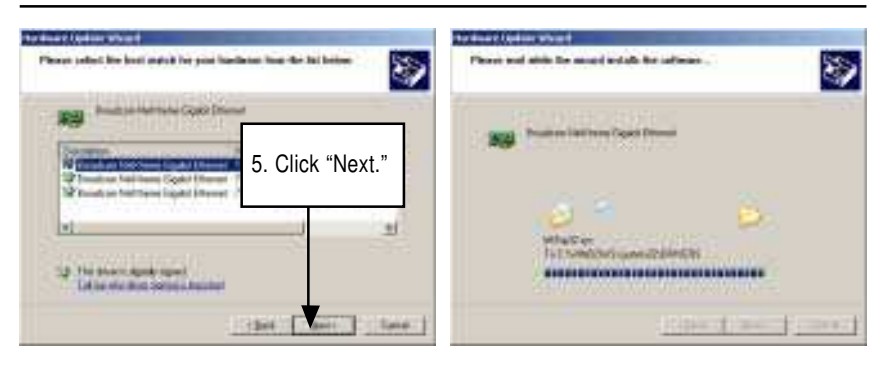

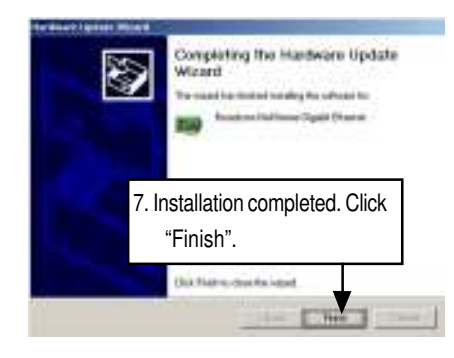

Driver Installation

## **C. Adapetc 8130 Host Raid Driver Installation**

**Installation Procedures:**

1. The CD auto run program starts, **Double click** on "Adaptec 8130 Host Raid".

- 2. Click on **WINDOWS** folder.
- 3. Copy all files to the floppy disk.
- 4. Reboot the system.
- 5. Insert the floppy disk and press **F6** when system boot.

### **Auto Run windows Host RAID Driver Installation**

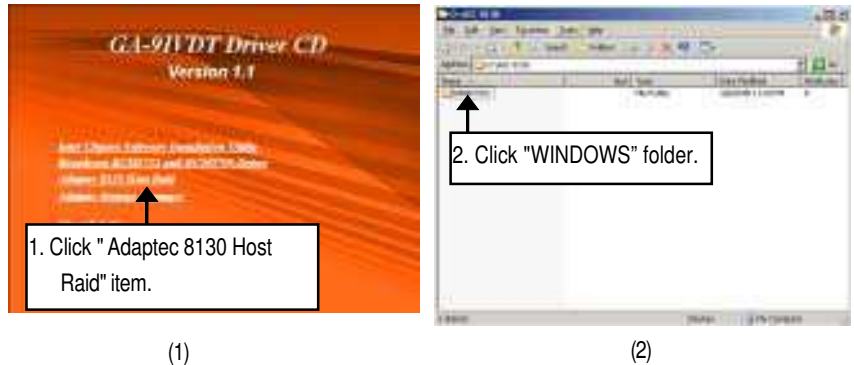

**Copy Files**

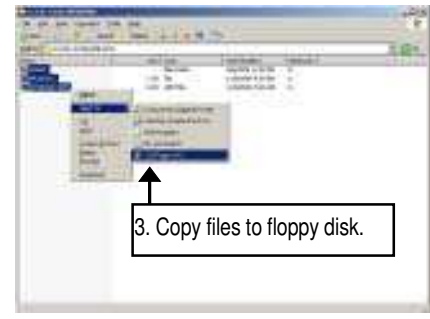

(3)

## **D. DirectX 9.0C Driver Installation**

Insert the driver CD-title that came with your motherboard into your CD-ROM driver, the driver CD-title will auto start and show the installation guide. If not, please double click the CD-ROM device icon in "My computer", and execute the setup.exe.

#### **Installation Procedures:**

1. The CD auto run program starts, **Double click** on "Directx9.0C" to start the installation.

2. Then, a series of installation wizards appear. Follow up the wizards to install the drivers.

3.Setup completed, click "Finish" to restart your computer.

#### **Auto Run windows License Agreement**

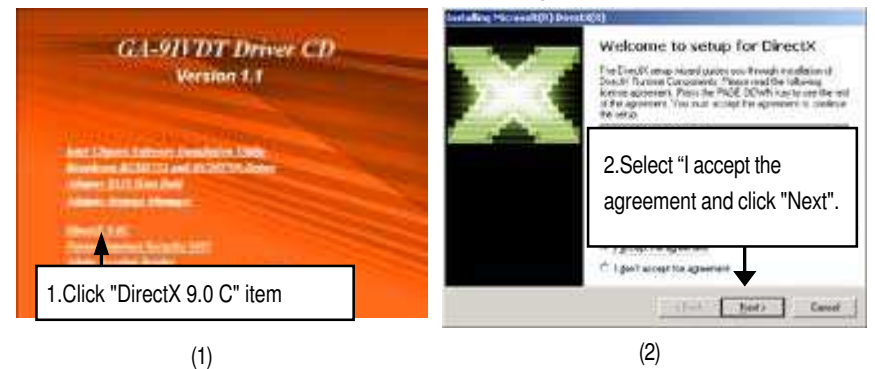

#### **Starting Installaiton**

#### **Installaiton Wizard completed**

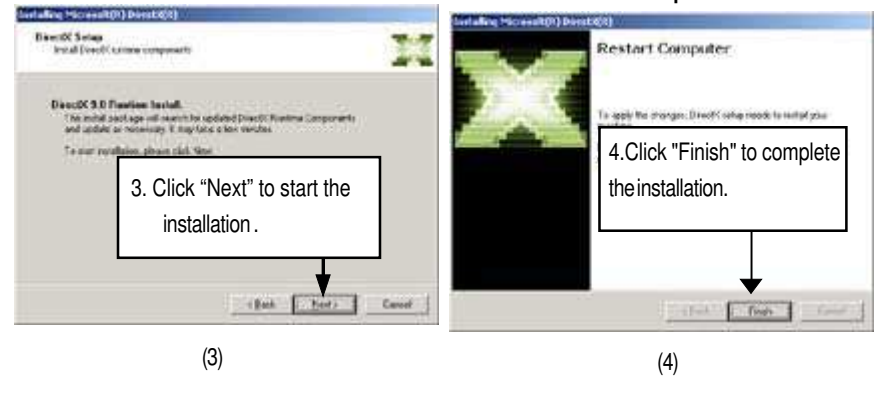

## **E. Adaptec Storage Manager Utility Installation**

Insert the driver CD-title that came with your motherboard into your CD-ROM driver, the driver CD-title will auto start and show the installation guide. If not, please double click the CD-ROM device icon in "My computer", and execute the setup.exe.

#### **Installation Procedures:**

- 1. The CD auto run program starts, **Double click** on "Adaptec Storage Manager" to start the installation.
- 2. Then, a series of installation wizards appear. Follow up the wizards to install the drivers. 3.Setup completed, click "Finish" to restart your computer.

#### **Auto Run windows Install Shield Wizard**

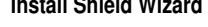

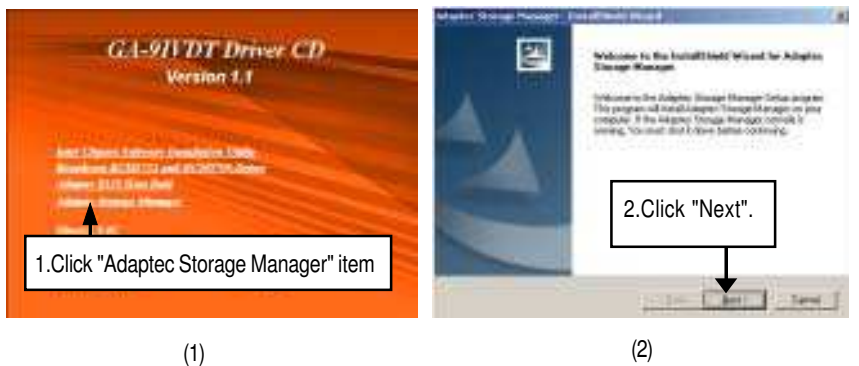

#### **License Agreement**

**Install SNMP Install**

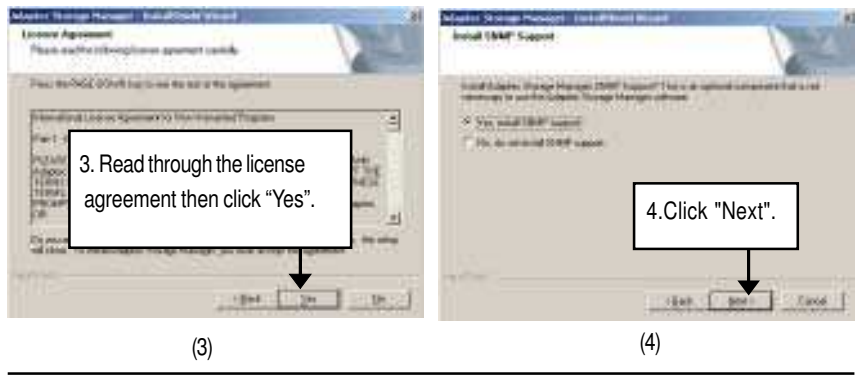

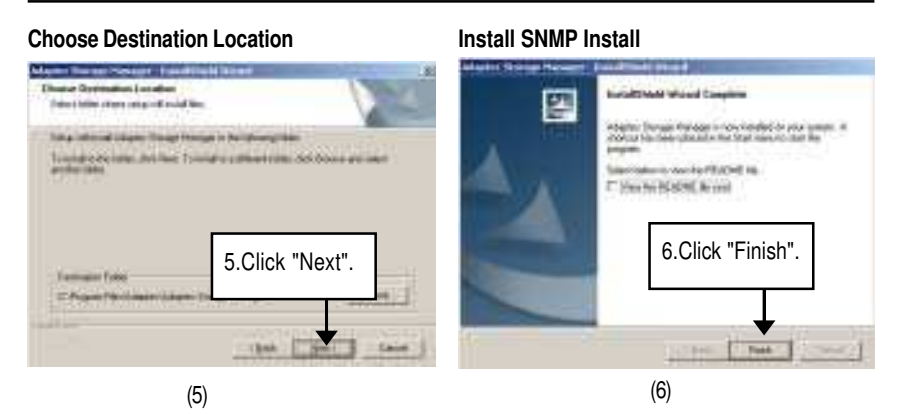

#### **Installation Completed**

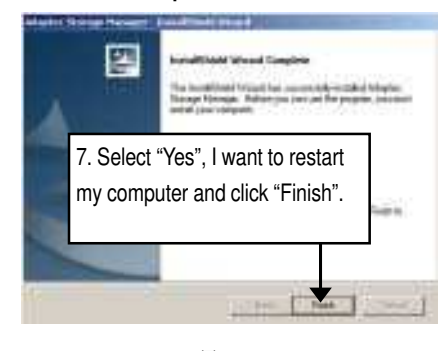

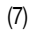

Appexdix

## **Chapter 6 Appendix**

## **Acronyms**

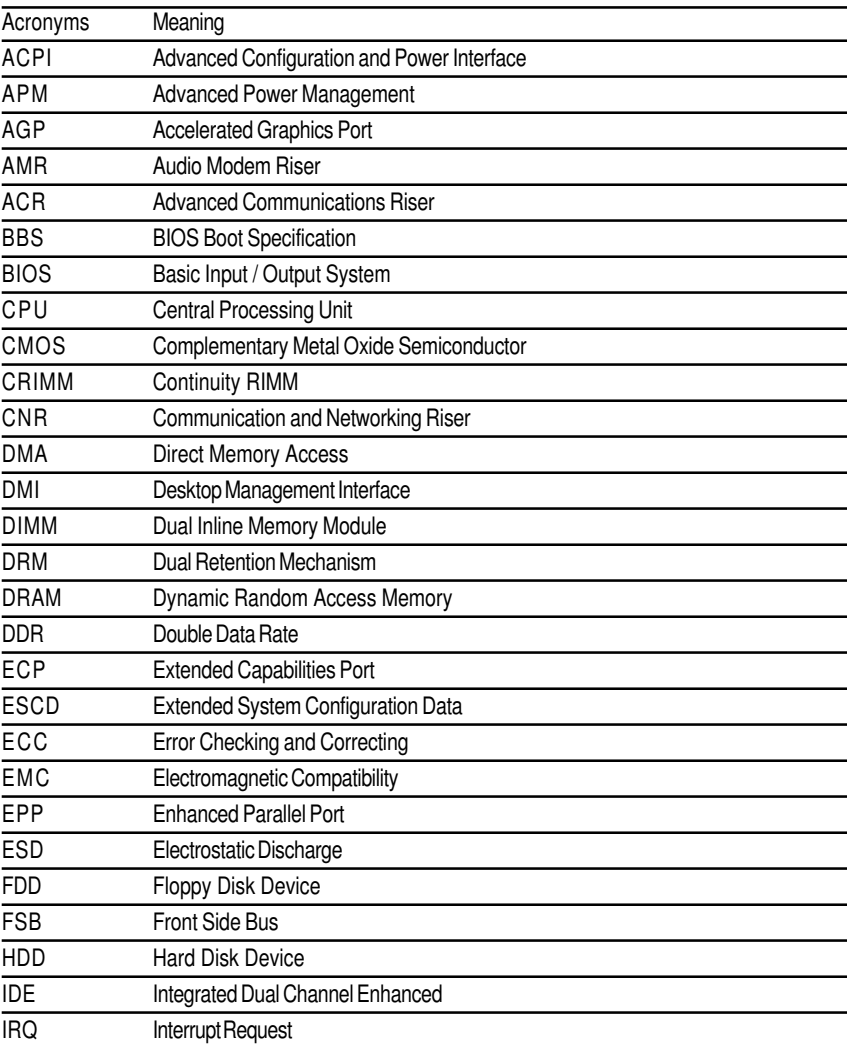

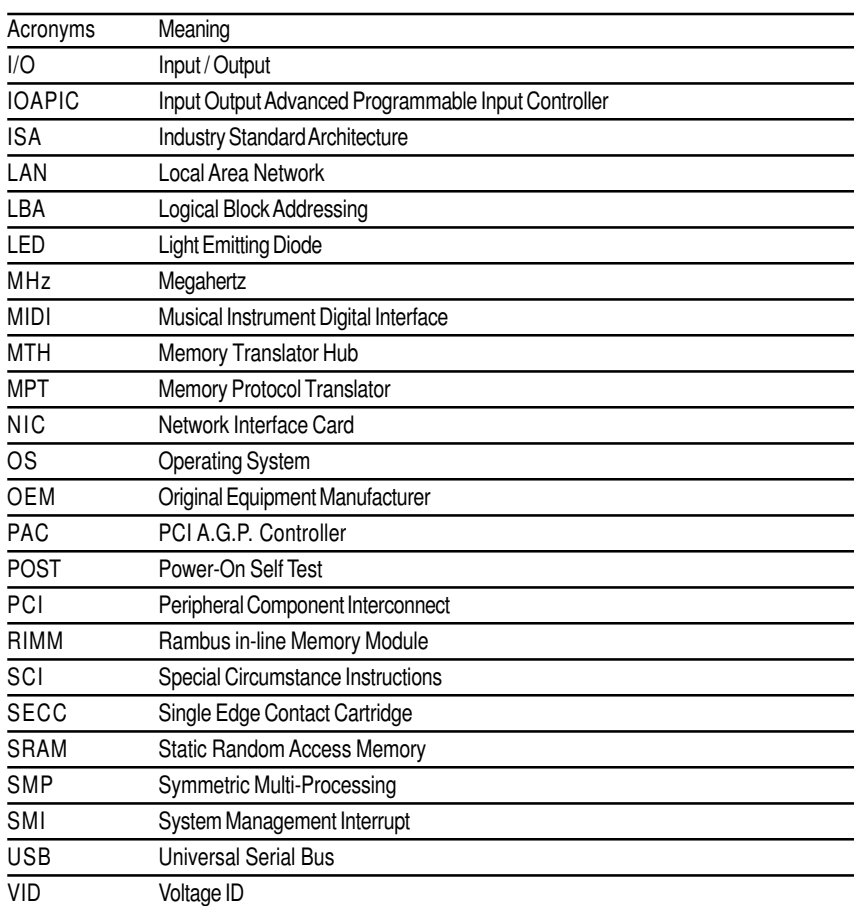

Appexdix

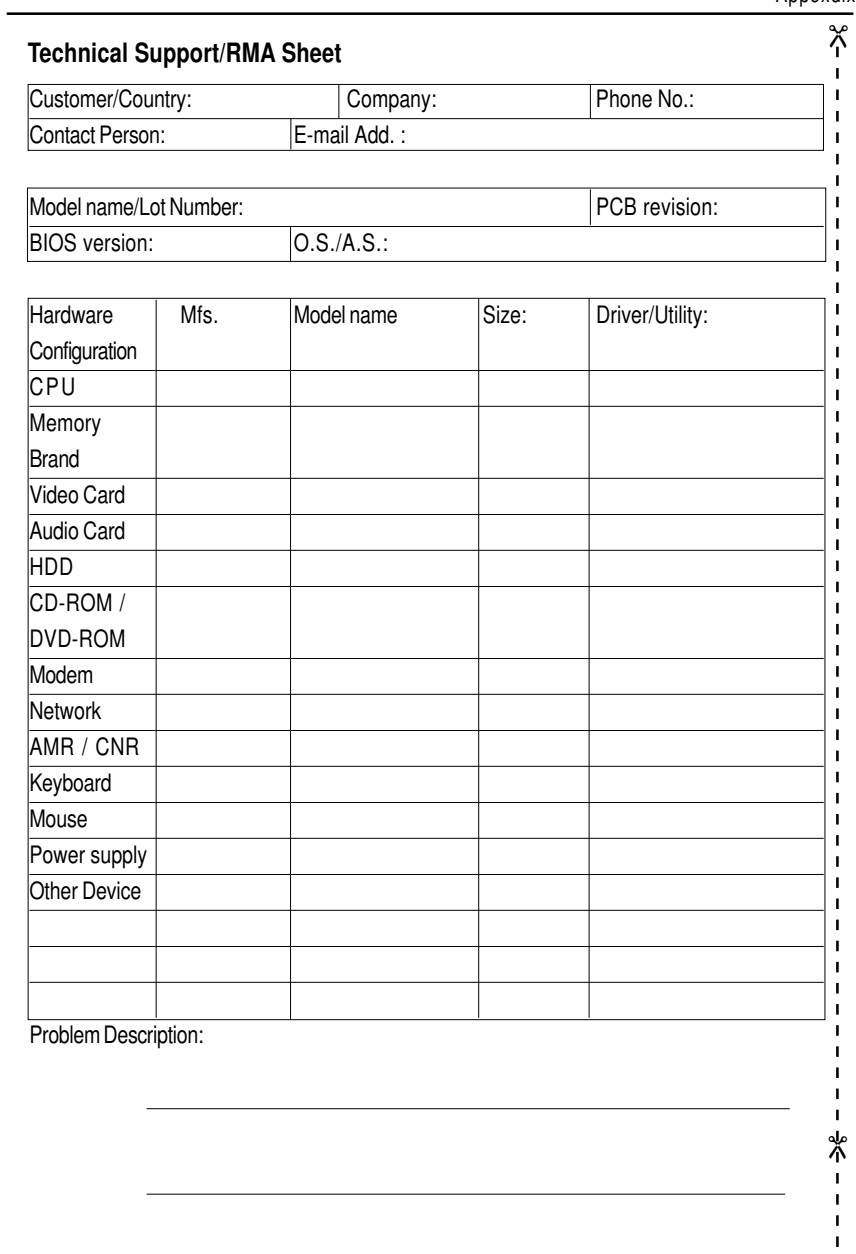